# <span id="page-0-0"></span>**Dell™ PowerVault™ 745N Systems Installation and Troubleshooting Guide**

[Introduction](file:///C:/data/Stor-sys/spv745N/en/IT/d3835c10.htm#1110409) [Indicators, Messages, and Codes](file:///C:/data/Stor-sys/spv745N/en/IT/d3835c20.htm#1027245) [Finding Software Solutions](file:///C:/data/Stor-sys/spv745N/en/IT/d3835c30.htm#1042453) [Running the System Diagnostics](file:///C:/data/Stor-sys/spv745N/en/IT/d3835c40.htm#1027508) [Troubleshooting Your System](file:///C:/data/Stor-sys/spv745N/en/IT/d3835c50.htm#1055524) [Installing System Components](file:///C:/data/Stor-sys/spv745N/en/IT/d3835c60.htm#1027508) **[Installing Drives](file:///C:/data/Stor-sys/spv745N/en/IT/d3835c70.htm#1027508)** [Getting Help](file:///C:/data/Stor-sys/spv745N/en/IT/d3835c80.htm#1194740) [Jumpers, Switches, and Connectors](file:///C:/data/Stor-sys/spv745N/en/IT/d3835aa0.htm#1076604) [I/O Connectors](file:///C:/data/Stor-sys/spv745N/en/IT/d3835ab0.htm#1039152) **[Abbreviations and Acronyms](file:///C:/data/Stor-sys/spv745N/en/IT/d3835az0.htm)** 

**NOTE:** A NOTE indicates important information that helps you make better use of your computer.

**NOTICE:** A NOTICE indicates either potential damage to hardware or loss of data and tells you how to avoid the problem.

CAUTION: A CAUTION indicates a potential for property damage, personal injury, or death.

**Information in this document is subject to change without notice. © 2003 Dell Inc. All rights reserved.**

Reproduction in any manner whatsoever without the written permission of Dell Inc. is strictly forbidden.

Trademarks used in this text: *Dell, the DELL logo, PowerEdge, PowerApp, PowerVault, PowerConnect, Dell OpenManage, Dell/Mel, Axim, Dell Precision, Dimension, Inspiron, OptiPlex, and<br>Latitude are trademarks of Dell Inc.; M* 

Other trademarks and trade names may be used in this document to refer to either the entities claiming the marks and names or their products. Dell Inc. disclaims any<br>proprietary interest in trademarks and trade names other

*Initial release: 22 Mar 2004* 

### <span id="page-1-0"></span>**Jumpers, Switches, and Connectors Dell™ PowerVault™ 745N Systems Installation and Troubleshooting Guide**

- Jumpers—[A General Explanation](#page-1-1)
- [System Board Jumpers](#page-1-2)
- [System Board Connectors](#page-2-0)
- [Riser Board Connectors](#page-3-0)
- **O** Disabling a Forgotten Pas

This section provides specific information about the system jumpers. It also provides some basic information on jumpers and switches and describes the connectors on the various boards in the system.

# <span id="page-1-1"></span>**Jumpers—A General Explanation**

Jumpers provide a convenient and reversible way of reconfiguring the circuitry on a printed circuit board. When reconfiguring the system, you may need to change jumper settings on circuit boards or drives.

## **Jumpers**

Jumpers are small blocks on a circuit board with two or more pins emerging from them. Plastic plugs containing a wire fit down over the pins. The wire connects the pins and creates a circuit. To change a jumper setting, pull the plug off its pin(s) and carefully fit it down onto the pin(s) indicated. <u>[Figure A](#page-1-3)-1</u> shows an<br>example of a jumper.

#### <span id="page-1-3"></span>**Figure A-1. Example Jumper**

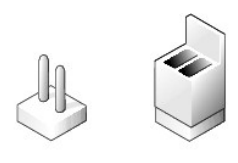

A jumper is referred to as open or unjumpered when the plug is pushed down over only one pin or if there is no plug at all. When the plug is pushed down<br>over two pins, the jumper is referred to as jumper-ed. The jumper set

[Figure A](#page-1-4)-2 shows the location and default settings of the server-module jumper blocks. See [Table A](#page-2-1)-1 for the designations, default settings, and functions of the jumpers.

# <span id="page-1-2"></span>**System Board Jumpers**

[Figure A](#page-1-4)-2 shows the location of the configuration jumpers on the system board. [Table A](#page-2-1)-1 lists the jumpers settings.

<span id="page-1-4"></span>**Figure A-2. System Board Jumpers** 

<span id="page-2-2"></span>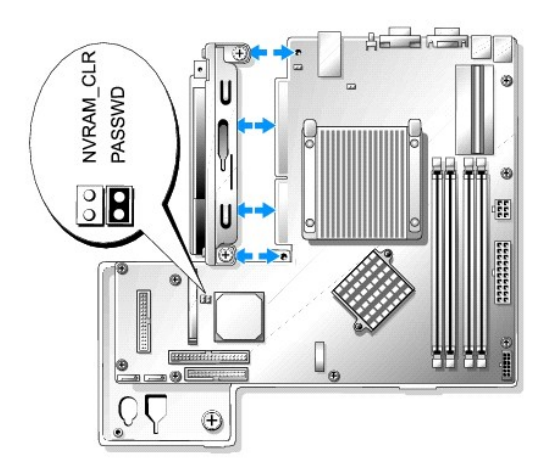

#### <span id="page-2-1"></span>**Table A-1. System Board Jumper Settings**

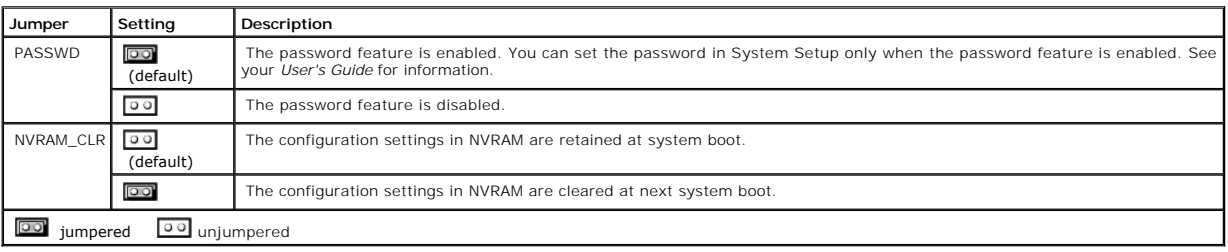

# <span id="page-2-0"></span>**System Board Connectors**

See [Figure A](#page-2-3)-3 and [Table A](#page-2-4)-2 for the location and description of the system board connectors.

<span id="page-2-3"></span>**Figure A-3. System Board Connectors** 

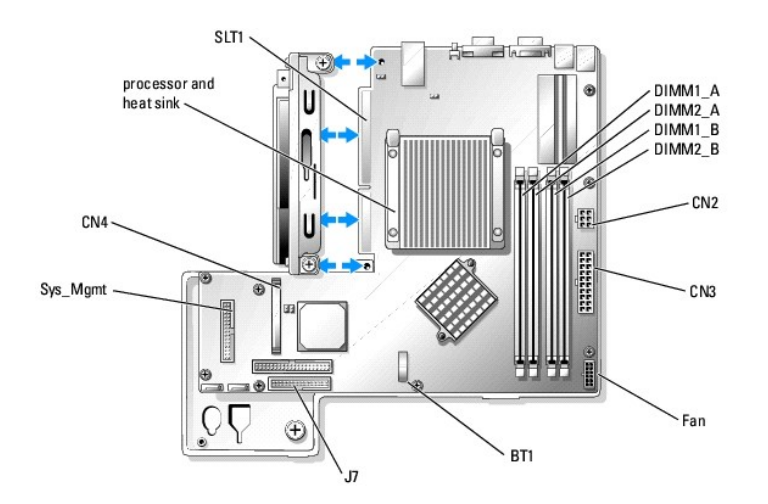

#### <span id="page-2-4"></span>**Table A-2. System Board Connectors**

**Connector Description**

<span id="page-3-4"></span>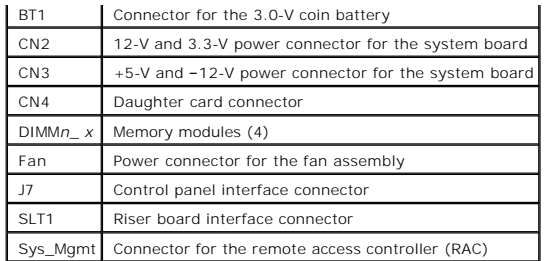

# <span id="page-3-0"></span>**Riser Board Connectors**

See [Figure A](#page-3-2)-4 and [Table A](#page-3-3)-3 for the location and description of the backplane board connectors.

**NOTE:** The connectors for 64-bit cards are longer than the PCI 32-bit connector. However, as long as the card is installed properly, the card will still function.

<span id="page-3-2"></span>**Figure A-4. Riser Board Connectors** 

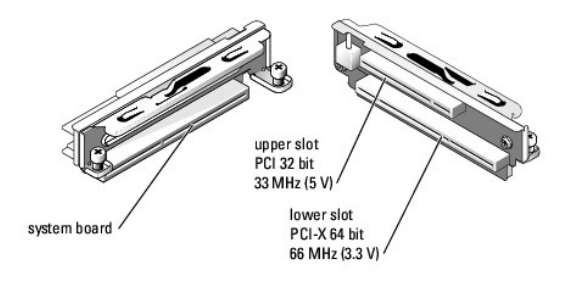

#### <span id="page-3-3"></span>**Table A-3. Riser Board Connectors**

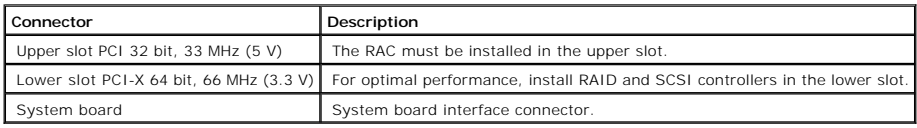

# <span id="page-3-1"></span>**Disabling a Forgotten Password**

The system's software security features include a system password and a setup password, which are discussed in detail in "Using the System Setup Program"<br>in your *User's Guide*. Th**e password jumper enables these password** 

**CAUTION: See your** *System Information Guide* **for complete information about safety precautions, working inside the computer, and protecting against electrostatic discharge.**

- 1. Turn off the system and attached peripherals, and disconnect the system from the electrical outlet.
- 2. Open the system. See ["Opening the System"](file:///C:/data/Stor-sys/spv745N/en/IT/d3835c50.htm#1121987) in "Troubleshooting Your System."
- 3. Remove the password jumper plug.

See [Figure A](#page-1-4)-2 to locate the password jumper on the system board.

- 4. Close the system. See "[Closing the System"](file:///C:/data/Stor-sys/spv745N/en/IT/d3835c50.htm#1105386) in "Troubleshooting Your System."
- 5. Reconnect the system to the electrical outlet, and turn on the system.

The existing passwords are not disabled (erased) until the system boots with the password jumper plug removed. However, before you assign a new system and/or setup password, you must install the jumper plug.

**NOTE:** If you assign a new system and/or setup password with the jumper plug still removed, the system disables the new password(s) the next time it boots.

- 6. Turn off the system, including any attached peripherals, and disconnect the system from the electrical outlet.
- 7. Open the system.
- 8. Install the password jumper plug.

See [Figure A](#page-1-4)-2 to locate the password jumper on the system board.

- 9. Close the system, reconnect the system to the electrical outlet, and turn on the system.
- 10. Assign a new system and/or setup password.

To assign a new password using the System Setup program, see "Using the System Setup Program" in your *User's Guide*.

# <span id="page-5-0"></span>**I/O Connectors**

**Dell™ PowerVault™ 745N Systems Installation and Troubleshooting Guide**

- **O** [I/O Connectors](#page-5-1)
- **O** [Serial Connector](#page-5-2)
- **[PS/2-Compatible Keyboard and Mouse Connectors](#page-6-0)**
- [Video Connector](#page-7-0)
- **O** [USB Connector](#page-7-1)
- **O** [Integrated Network Adapter Connector](#page-8-0)
- **O** [Network Cable Requirements](#page-8-1)

# <span id="page-5-1"></span>**I/O Connectors**

I/O connectors are the gateways that the system uses to communicate with external devices, such as a keyboard, mouse, printer, or monitor. This section<br>describes the various connectors on your system. If you reconfigure th

#### <span id="page-5-3"></span>**Figure B-1. I/O Connectors**

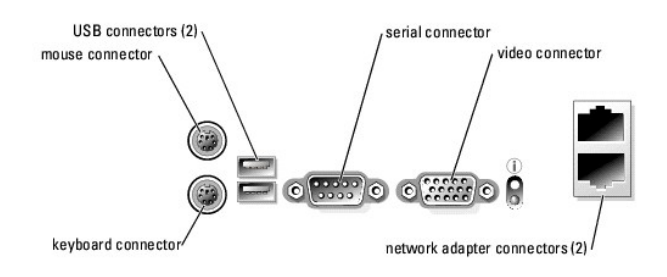

[Table B](#page-5-4)-1 shows the icons used to label the connectors on the system.

#### <span id="page-5-4"></span>**Table B-1. I/O Connector Icons**

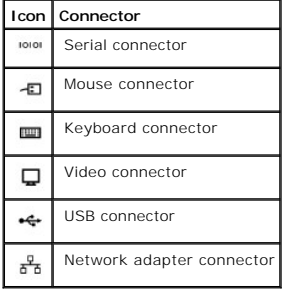

# <span id="page-5-2"></span>**Serial Connector**

Serial connectors support devices such as external modems, printers, and mice that require serial data transmission. Serial connectors are also used for<br>console redirection. The serial connector uses a 9-pin D-subminiature

## <span id="page-6-5"></span>**Serial Connector Autoconfiguration**

The default designation of the integrated serial connector is COM1. When you add an expansion card containing a serial connector that has the same<br>designation as the integrated connector, the system's autoconfiguration fea

**NOTE:** If two COM connectors share an IRQ setting, you may not be able to use them both at the same time. In addition, if you install one or more<br>expansion cards with serial connectors designated as COM1 and COM3, the int

Before adding a card that remaps the COM connectors, check the documentation that came with the software to make sure that the software can accommodate the new COM connector designation.

[Figure B](#page-6-1)-2 illustrates the pin numbers for the serial connector and [Table B](#page-6-2)-2 defines the pin assignments for the connector.

#### <span id="page-6-1"></span>**Figure B-2. Serial Connector Pin Numbers**

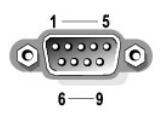

#### <span id="page-6-2"></span>**Table B-2. Serial Connector Pin Assignments**

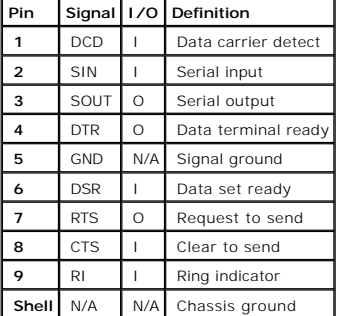

# <span id="page-6-0"></span>**PS/2-Compatible Keyboard and Mouse Connectors**

The PS/2-compatible keyboard and mouse cables attach to 6-pin, miniature DIN connectors. <u>[Figure B](#page-6-3)-3</u> illustrates the pin numbers for these connectors and<br><u>[Table B](#page-6-4)-3</u> defines the pin assignments for these connectors.

<span id="page-6-3"></span>**Figure B-3. PS/2-Compatible Keyboard and Mouse Connector Pin Numbers** 

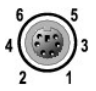

#### <span id="page-6-4"></span>**Table B-3. Keyboard and Mouse Connector Pin Assignments**

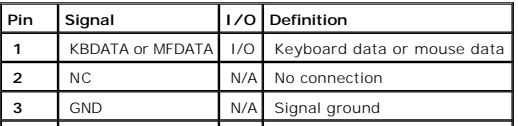

<span id="page-7-5"></span>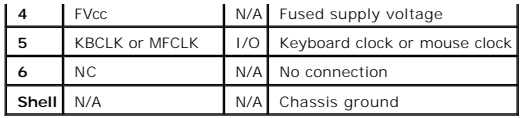

# <span id="page-7-0"></span>**Video Connector**

You can attach a VGA-compatible monitor to the system's integrated video controller using a 15-pin high-density D-subminiature connector. [Figure B](#page-7-2)-4 illustrates the pin numbers for the video connector and [Table B](#page-7-3)-4 defines the pin assignments for the connector.

**NOTE:** Installing a video card automatically disables the system's integrated video controller.

<span id="page-7-2"></span>**Figure B-4. Video Connector Pin Numbers** 

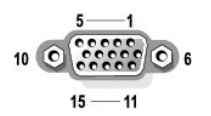

#### <span id="page-7-3"></span>**Table B-4. Video Connector Pin Assignments**

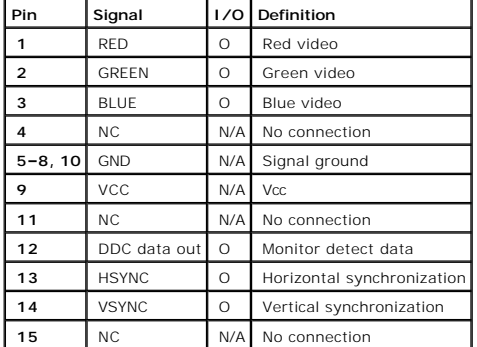

# <span id="page-7-1"></span>**USB Connector**

The system's USB connectors support USB-compliant peripherals such as keyboards, mice, and printers and may also support USB-compliant devices such as<br>diskette drives and CD drives. <u>Fiqure B-5</u> illustrates the pin numbers

**NOTICE**: Do not attach a USB device or a combination of USB devices that draw a maximum current of more than 500 mA per channel or +5 V. Attaching<br>devices that exceed this threshold may cause the USB connectors to shut do

#### <span id="page-7-4"></span>**Figure B-5. USB Connector Pin Numbers**

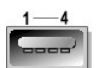

<span id="page-8-3"></span><span id="page-8-2"></span>**Table B-5. USB Connector Pin Assignments**

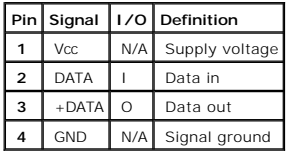

# <span id="page-8-0"></span>**Integrated Network Adapter Connector**

The system's integrated network adapters function as separate network expansion cards while providing fast communication between servers and<br>workstations. <u>Fiqure B-6</u> illustrates the pin numbers for the network connector

## <span id="page-8-4"></span>**Figure B-6. Network Adapter Connector**

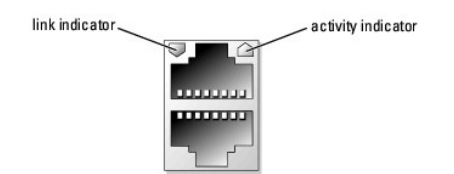

#### <span id="page-8-5"></span>**Table B-6. Network Adapter Connector Pin Assignments**

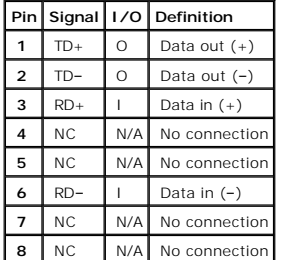

# <span id="page-8-1"></span>**Network Cable Requirements**

The network adapters support a UTP Ethernet cable equipped with a standard RJ-45-compatible plug. Observe the following cabling restrictions.

**NOTICE:** To avoid line interference, voice and data lines must be in separate sheaths.

- 1 Use Category 5 or greater wiring and connectors.
- l Do not exceed a cable run length (from a workstation to a hub) of 100 m (328 ft).

For detailed guidelines about the operation of a network, see "Systems Considerations of Multi-Segment Networks" in the IEEE 802.3 standard.

## <span id="page-9-0"></span>**Abbreviations and Acronyms**

**Dell™ PowerVault™ 745N Systems Installation and Troubleshooting Guide**

## **A**

ampere(s)

### **AC**

alternating current

#### **ANSI**

American National Standards Institute

#### **BIOS**

basic input/output system

#### **C**

Celsius

#### **CD**

compact disc

#### **cm**

centimeter(s)

## **CMOS**

complementary metal-oxide semiconductor

#### **CPU**

central processing unit

#### **DC**

direct current

#### **DHCP**

Dynamic Host Configuration Protocol

#### **DIMM**

dual in-line memory module

### **DMA**

direct memory access

#### **DMI**

desktop management interface

#### **dpi**

dots per inch

#### **DRAM**

dynamic random-access memory

## **DRAC III/XT**

Dell Remote Access Card III/XT

#### **ECC**

error checking and correction

## **EDO**

extended-data out

### **EMI**

electromagnetic interference

#### **EEPROM**

electrically erasable programmable read-only memory

## **ESD**

electrostatic discharge

## **ESDI**

enhanced small-device interface

## **ESM**

embedded server management

#### **F**

Fahrenheit

#### **FAT**

file allocation table

## **FCC**

Federal Communications Commission

#### **ft**

feet

## **g**

gram(s)

#### **GB**

gigabyte(s)

## **GUI**

graphical user interface

### **Hz**

hertz

## **I/O**

input/output

### **ID**

identification

## **IDE**

integrated drive electronics

## **IPX**

Internet packet exchange

#### **IRQ**

interrupt request

## **KB**

kilobyte(s)

## **KB/sec**

kilobyte(s) per second

#### **kg**

## kilogram(s)

### **kHz**

kilohertz

### **L2**

Level 2

## **LAN**

local area network

## **lb**

pound(s)

## **LED**

light-emitting diode

## **LVD**

low voltage differential

#### **m**

meter(s)

## **mA**

milliampere(s)

#### **mAh**

milliampere-hour(s)

#### **MB**

megabyte(s)

## **MHz**

megahertz

#### **mm**

millimeter(s)

#### **ms**

millisecond(s)

### **MS-DOS®**

Microsoft® Disk Operating System

#### **mV**

millivolt(s)

#### **NAS**

network attached storage

#### **NIC**

network interface controller

#### **NIS**

network information service

#### **NiCad**

nickel cadmium

#### **NMI**

nonmaskable interrupt

#### **ns**

nanosecond(s)

### **NTFS**

NT File System

### **NVRAM**

nonvolatile random-access memory

## **PCI**

Peripheral Component Interconnect

## **PDU**

power distribution unit

#### **PGA**

pin grid array

#### **POST**

power-on self-test

## **RAC**

remote access controller

#### **RAID**

redundant array of independent disks

#### **RAM**

random-access memory

#### **RAS**

remote access services

#### **ROM**

read-only memory

#### **rpm**

revolutions per minute

#### **RTC**

real-time clock

#### **SATA**

serial ATA

#### **sec**

second(s)

#### **SDRAM**

synchronous dynamic random-access memory

#### **SMBus**

system management bus

#### **SNMP**

Simple Network Management Protocol

#### **SDRAM**

synchronous dynamic random-access memory

## **TCP/IP**

Transmission Control Protocol/Internet Protocol

## **UART**

universal asynchronous receiver-transmitter

## **UPS**

uninterruptible power supply

#### **UTP**

unshielded twisted pair

#### **V**

volt(s)

#### **VAC**

volt(s) alternating current

## **VDC**

volt(s) direct current

## **VGA**

video graphics array

### **VRAM**

video random-access memory

## **W**

watt(s)

### **WH**

watt-hour(s)

## **ZIF**

zero insertion force

**Dell™ PowerVault™ 745N Systems Installation and Troubleshooting Guide**

# **A**

application conflicts

# software, [1](file:///C:/data/Stor-sys/spv745N/en/IT/d3835c30.htm#wp1059700)

## **B**

back panel

features, [1](file:///C:/data/Stor-sys/spv745N/en/IT/d3835c20.htm#wp1114096)

indicators,  $1$ 

basic power problems,  $1$ 

batteries

troubleshooting, [1](file:///C:/data/Stor-sys/spv745N/en/IT/d3835c50.htm#wp1104536)

battery, [1](file:///C:/data/Stor-sys/spv745N/en/IT/d3835c60.htm#wp1195682)

removing or replacing,  $\frac{1}{1}$  $\frac{1}{1}$  $\frac{1}{1}$ 

beep codes, [1](file:///C:/data/Stor-sys/spv745N/en/IT/d3835c20.htm#wp1131583)

boot drive

configuring,  $1$ 

# **C**

checking equipment, [1](file:///C:/data/Stor-sys/spv745N/en/IT/d3835c50.htm#wp1104107)

configuring

boot drive, [1](file:///C:/data/Stor-sys/spv745N/en/IT/d3835c70.htm#wp1210462)

software, [1](file:///C:/data/Stor-sys/spv745N/en/IT/d3835c30.htm#wp1059674)

connectors

keyboard, [1](file:///C:/data/Stor-sys/spv745N/en/IT/d3835ab0.htm#wp1043809)

mouse,  $1$ 

network adapters, [1](file:///C:/data/Stor-sys/spv745N/en/IT/d3835ab0.htm#wp1044150)

riser board,  $1$ 

serial, <u>[1](file:///C:/data/Stor-sys/spv745N/en/IT/d3835ab0.htm#wp1043473)</u>

system board, [1](file:///C:/data/Stor-sys/spv745N/en/IT/d3835aa0.htm#wp1058988)

USB,  $1$ 

video,  $1$ 

cooling fan

troubleshooting, [1](file:///C:/data/Stor-sys/spv745N/en/IT/d3835c50.htm#wp1104589)

cooling shroud,  $1$ 

installing,  $1$ 

removing, [1](file:///C:/data/Stor-sys/spv745N/en/IT/d3835c60.htm#wp1195598)

# **D**

damaged systems troubleshooting, [1](file:///C:/data/Stor-sys/spv745N/en/IT/d3835c50.htm#wp1104484) Dell

contacting,  $1$ diagnostics advanced testing options,  $1$ features,  $1$ running,  $\frac{1}{1}$  $\frac{1}{1}$  $\frac{1}{1}$ testing options,  $1$ using Server Administrator, [1](file:///C:/data/Stor-sys/spv745N/en/IT/d3835c40.htm#wp1181693) when to use,  $\pm$ diagnostics messages,  $1$ 

# **E**

expansion cards,  $1$ 

installing,  $1$ 

removing, [1](file:///C:/data/Stor-sys/spv745N/en/IT/d3835c60.htm#wp1254953)

troubleshooting, [1](file:///C:/data/Stor-sys/spv745N/en/IT/d3835c50.htm#wp1111742)

## **F**

fan assembly,  $1$ 

installing,  $1$ removing,  $1$ 

features

back panel, [1](file:///C:/data/Stor-sys/spv745N/en/IT/d3835c20.htm#wp1114096)

front panel,  $1$ 

front panel

features,  $1$ 

indicators,  $1$ 

# **H**

hard drives

installing,  $1$ 

removing, [1](file:///C:/data/Stor-sys/spv745N/en/IT/d3835c70.htm#wp1214038) troubleshooting, [1](file:///C:/data/Stor-sys/spv745N/en/IT/d3835c50.htm#wp1109294)

# **I**

I/O connectors

location,  $1$ 

indicators

back panel,  $1$ 

front panel,  $1$ installation guidelines

memory,  $1$ 

installing

cooling shroud,  $1$ 

expansion cards,  $1$ 

fan assembly,  $1$ 

hard drives,  $\perp$ 

memory, [1](file:///C:/data/Stor-sys/spv745N/en/IT/d3835c60.htm#wp1181325)

processor, [1](file:///C:/data/Stor-sys/spv745N/en/IT/d3835c60.htm#wp1181452)

riser board,  $1$ software, [1](file:///C:/data/Stor-sys/spv745N/en/IT/d3835c30.htm#wp1059674)

IRQs

avoiding conflicts, [1](file:///C:/data/Stor-sys/spv745N/en/IT/d3835c30.htm#wp1059706)

line assignments,  $1$ 

# **J**

jumpers

about,  $1$ 

system board, [1](file:///C:/data/Stor-sys/spv745N/en/IT/d3835aa0.htm#wp1047182)

# **K**

keyboard connector,  $1$ troubleshooting,  $1$ 

# **M**

memory

installing,  $1$ system, [1](file:///C:/data/Stor-sys/spv745N/en/IT/d3835c60.htm#wp1254757)

troubleshooting, [1](file:///C:/data/Stor-sys/spv745N/en/IT/d3835c50.htm#wp1105686)

memory modules

installation guidelines,  $1$ 

removing, [1](file:///C:/data/Stor-sys/spv745N/en/IT/d3835c60.htm#wp1181418)

messages

beep codes, [1](file:///C:/data/Stor-sys/spv745N/en/IT/d3835c20.htm#wp1131583)

diagnostics, [1](file:///C:/data/Stor-sys/spv745N/en/IT/d3835c20.htm#wp1131621)

system, [1](file:///C:/data/Stor-sys/spv745N/en/IT/d3835c20.htm#wp1149007)

systems management,  $1$ 

warning,  $1$ 

mouse

connector,  $1$ troubleshooting, [1](file:///C:/data/Stor-sys/spv745N/en/IT/d3835c50.htm#wp1104242)

# **N**

network adapters connectors,  $1$ network cable requirements,  $1$ troubleshooting, [1](file:///C:/data/Stor-sys/spv745N/en/IT/d3835c50.htm#wp1104390)

# **P**

password

disabling, [1](file:///C:/data/Stor-sys/spv745N/en/IT/d3835aa0.htm#wp1078098)

power supply

troubleshooting, [1](file:///C:/data/Stor-sys/spv745N/en/IT/d3835c50.htm#wp1051384)

processor

removing, [1](file:///C:/data/Stor-sys/spv745N/en/IT/d3835c60.htm#wp1181452)

troubleshooting, [1](file:///C:/data/Stor-sys/spv745N/en/IT/d3835c50.htm#wp1104802)

upgrades,  $1$ 

## **R**

removing cooling shroud, expansion cards, fan assembly, hard drives, memory,  $1$ processor, riser board, riser board, connectors, [1](file:///C:/data/Stor-sys/spv745N/en/IT/d3835aa0.htm#wp1078833)

# **S**

safety, [1](file:///C:/data/Stor-sys/spv745N/en/IT/d3835c50.htm#wp1103965)

installing,  $1$ removing,  $1$ 

serial

connector, [1](file:///C:/data/Stor-sys/spv745N/en/IT/d3835ab0.htm#wp1043473) serial I/O device

troubleshooting, [1](file:///C:/data/Stor-sys/spv745N/en/IT/d3835c50.htm#wp1104318)

Server Administrator

using diagnostics, [1](file:///C:/data/Stor-sys/spv745N/en/IT/d3835c40.htm#wp1181693)

software

application conflicts,  $1$ 

configuring,  $1$ 

input errors,  $1$ 

installing,  $1$ 

software problems,  $1$ 

troubleshooting errors,  $\frac{1}{1}$  $\frac{1}{1}$  $\frac{1}{1}$ 

startup routine,  $1$ 

support

contacting Dell, [1](file:///C:/data/Stor-sys/spv745N/en/IT/d3835c80.htm#wp1192328)

system board

connectors,  $1$ 

jumpers, [1](file:///C:/data/Stor-sys/spv745N/en/IT/d3835aa0.htm#wp1047182)

troubleshooting,  $1$ 

system board components,  $1$ 

system cooling

troubleshooting,  $1$ 

system diagnostics

# $\bar{\mathbb{1}}$  $\bar{\mathbb{1}}$  $\bar{\mathbb{1}}$

system messages, [1](file:///C:/data/Stor-sys/spv745N/en/IT/d3835c20.htm#wp1149007)

# **T**

technical assistance,  $1$ troubleshooting basic I/O,  $1$ battery,  $1$ cooling fan,  $1$ damaged system,  $1$ expansion cards,  $1$ hard drives,  $\frac{1}{1}$  $\frac{1}{1}$  $\frac{1}{1}$ keyboard, [1](file:///C:/data/Stor-sys/spv745N/en/IT/d3835c50.htm#wp1104187) memory,  $1$ mouse,  $1$ network adapter,  $\frac{1}{1}$  $\frac{1}{1}$  $\frac{1}{1}$ power supply,  $1$ processor, [1](file:///C:/data/Stor-sys/spv745N/en/IT/d3835c50.htm#wp1104802) serial I/O device, [1](file:///C:/data/Stor-sys/spv745N/en/IT/d3835c50.htm#wp1104318) startup routine, [1](file:///C:/data/Stor-sys/spv745N/en/IT/d3835c50.htm#wp1104033) system board, [1](file:///C:/data/Stor-sys/spv745N/en/IT/d3835c50.htm#wp1051541) system cooling,  $1$ system specific problems,  $1$ USB device, [1](file:///C:/data/Stor-sys/spv745N/en/IT/d3835c50.htm#wp1105794) video,  $1$ wet system,  $1$ 

# **U**

upgrades processor, [1](file:///C:/data/Stor-sys/spv745N/en/IT/d3835c60.htm#wp1267822) USB connector,  $1$ USB device

troubleshooting, [1](file:///C:/data/Stor-sys/spv745N/en/IT/d3835c50.htm#wp1105794)

# **V**

video connector, [1](file:///C:/data/Stor-sys/spv745N/en/IT/d3835ab0.htm#wp1043921)

troubleshooting, [1](file:///C:/data/Stor-sys/spv745N/en/IT/d3835c50.htm#wp1104167)

# **W**

 $\sim$ 

warning messages,  $1$ 

warranty,  $1$ 

wet system

troubleshooting,  $1$ 

#### **Dell™ PowerVault™ 745N Systems Installation and Troubleshooting Guide**

#### **Dell™ PowerVault™ 745N Systems Installation and Troubleshooting Guide**

[Table 2-1. Front-Panel Indicator Codes](file:///C:/data/Stor-sys/spv745N/en/IT/d3835c20.htm#wp1148365) 12

[Table 2-2. Back-Panel LED Codes](file:///C:/data/Stor-sys/spv745N/en/IT/d3835c20.htm#wp1148957) 16

[Table 2-3. System Messages](file:///C:/data/Stor-sys/spv745N/en/IT/d3835c20.htm#wp1133058) 16

[Table 2-4. Server Module Beep Codes](file:///C:/data/Stor-sys/spv745N/en/IT/d3835c20.htm#wp1124732) 23

[Table 3-1. IRQ Assignment Defaults](file:///C:/data/Stor-sys/spv745N/en/IT/d3835c30.htm#wp1058961) 28

[Table 4-1. System Diagnostics Testing Options](file:///C:/data/Stor-sys/spv745N/en/IT/d3835c40.htm#wp1182405) 33

[Table 5-1. Start-Up Routine Indications](file:///C:/data/Stor-sys/spv745N/en/IT/d3835c50.htm#wp1104041) 36

[Table 6-1. Sample Memory Module Configurations](file:///C:/data/Stor-sys/spv745N/en/IT/d3835c60.htm#wp1196501) 67

[Table A-1. System Board Jumper Settings](file:///C:/data/Stor-sys/spv745N/en/IT/d3835aa0.htm#wp1046324) 106

[Table A-2. System Board Connectors](file:///C:/data/Stor-sys/spv745N/en/IT/d3835aa0.htm#wp1078141) 107

[Table A-3. Riser Board Connectors](file:///C:/data/Stor-sys/spv745N/en/IT/d3835aa0.htm#wp1078920) 108

[Table B-1. I/O Connector Icons](file:///C:/data/Stor-sys/spv745N/en/IT/d3835ab0.htm#wp1043382) 111

[Table B-2. Serial Connector Pin Assignments](file:///C:/data/Stor-sys/spv745N/en/IT/d3835ab0.htm#wp1043499) 112

[Table B-3. Keyboard and Mouse Connector Pin Assignments](file:///C:/data/Stor-sys/spv745N/en/IT/d3835ab0.htm#wp1043836) 113

[Table B-4. Video Connector Pin Assignments](file:///C:/data/Stor-sys/spv745N/en/IT/d3835ab0.htm#wp1043943) 114

[Table B-5. USB Connector Pin Assignments](file:///C:/data/Stor-sys/spv745N/en/IT/d3835ab0.htm#wp1044093) 115

[Table B-6. Network Adapter Connector Pin Assignments](file:///C:/data/Stor-sys/spv745N/en/IT/d3835ab0.htm#wp1044180) 116

# <span id="page-24-0"></span>**Introduction**

**Dell™ PowerVault™ 745N Systems Installation and Troubleshooting Guide**

- O [Other Documents You May Need](#page-24-1)
- **O** [Obtaining Technical Assistance](#page-24-2)
- 

Your system includes the following significant service and upgrade feature:

l System diagnostics, which checks for hardware problems (if the system can boot)

The following system upgrade options are available:

- l Processor
- l Memory
- l PCI expansion card

## <span id="page-24-1"></span>**Other Documents You May Need**

- The *System Information Guide* provides important safety and regulatory information. Warranty information may be included within this document or as a separate document.
	- l The *Rack Installation Guide* or *Rack Installation Instructions* included with your rack solution describes how to install your system into a rack.
	- l The *Getting Started Guide* provides an overview of initially setting up your system.
	- l The *User's Guide* provides information about system features and technical specifications.
	- l The *Administrator's Guide* provides system configuration, operation, and management information.
	- l Systems management software documentation describes the features, requirements, installation, and basic operation of the software.
	- l Operating system documentation describes how to install (if necessary), configure, and use the operating system software.
	- l Documentation for any components you purchased separately provides information to configure and install these options.
	- l Updates are sometimes included with the system to describe changes to the system, software, and/or documentation.

**NOTE:** Always read the updates first because they often supersede information in other documents.

l Release notes or readme files may be included to provide last-minute updates to the system or documentation or advanced technical reference material intended for experienced users or technicians.

# <span id="page-24-2"></span>**Obtaining Technical Assistance**

If you do not understand a procedure in this guide or if the system does not perform as expected, see ["Getting Help](file:///C:/data/Stor-sys/spv745N/en/IT/d3835c80.htm#1194740)."

Dell Enterprise Training and Certification is available; see **www.dell.com/training** for more information. This service may not be offered in all locations.

### <span id="page-25-0"></span>**Indicators, Messages, and Codes Dell™ PowerVault™ 745N Systems Installation and Troubleshooting Guide**

- **O** [Front-Panel Indicators and Features](#page-25-1)
- **[Back-Panel Indicators and Features](#page-26-0)**
- [System Messages](#page-27-0)
- [System Beep Codes](#page-31-0)
- [Warning Messages](#page-32-0)
- **O** [Diagnostics Messages](#page-32-1)
- [Alert Messages](#page-32-2)

The system, applications, and operating systems can identify problems and alert you to them. Any of the following can indicate when the system is not operating properly:

- l System indicators
- l System messages
- l Beep codes
- l Warning messages
- l Diagnostics messages
- l Alert messages

This section describes each type of message, lists the possible causes, and provides steps to resolve any problems indicated by a message. The system indicators and features are illustrated in this section.

## <span id="page-25-1"></span>**Front-Panel Indicators and Features**

[Figure 2](#page-25-2)-1 shows the front-panel indicators for the system status and hard drive activity. [Table 2](#page-26-1)-1 details the conditions associated with each indicator code.

<span id="page-25-2"></span>**Figure 2-1. Front-Panel Features** 

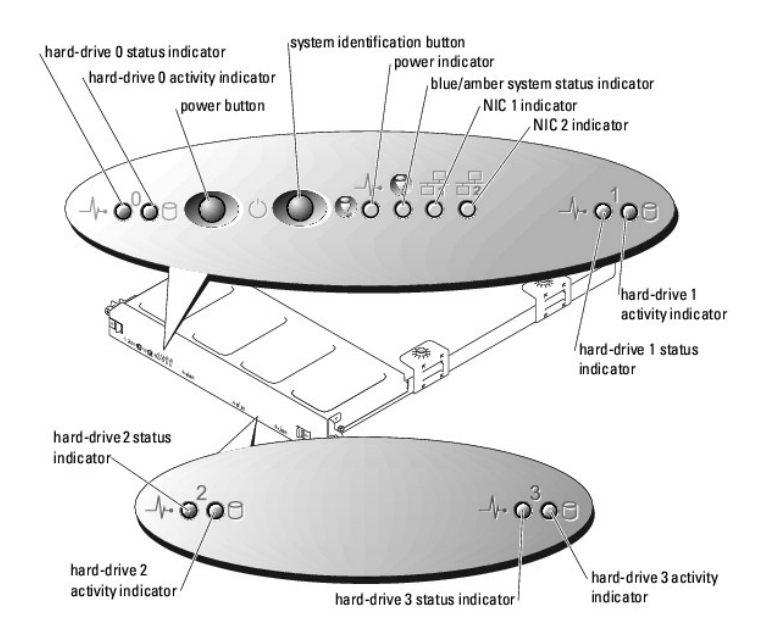

#### <span id="page-26-2"></span><span id="page-26-1"></span>**Table 2-1. Front-Panel Indicator Codes**

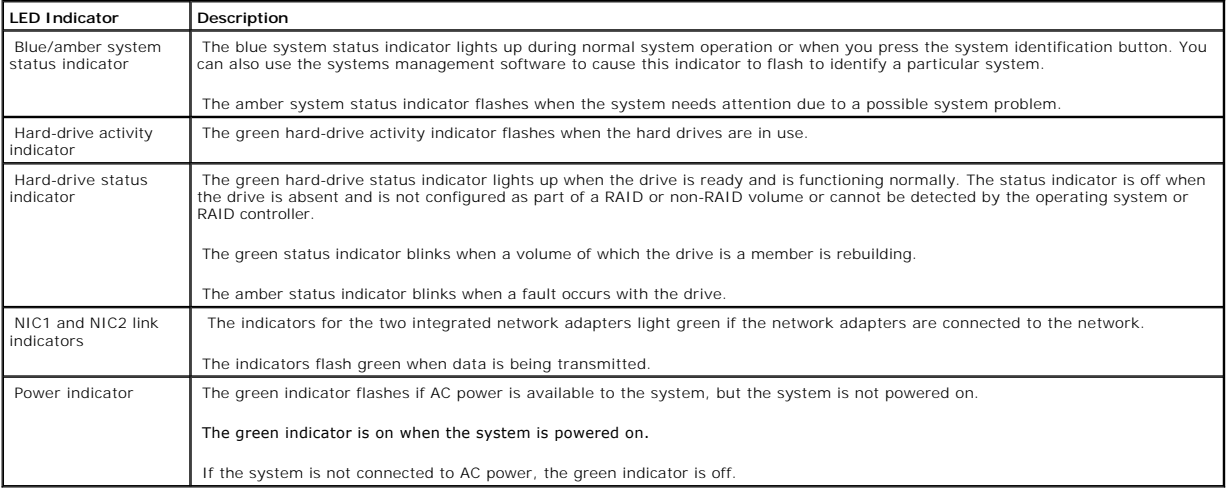

l The power button provides the ability to soft switch the power cycling to the system.

The two system identification buttons on the front and back panels can be used to locate a particular system within a rack. When one of these buttons<br>is pushed or the system management software is used to identify the syst

The front panel also incorporates a USB connector that is accessible when the bezel is removed. See [Figure 2](#page-27-1)-4.

# <span id="page-26-0"></span>**Back-Panel Indicators and Features**

<u>Fiqure 2-2</u> shows the back-panel indicators and features and <u>Fiqure 2-3</u> shows the indicators for the integrated network adapters. <u>[Table 2](#page-27-2)-2</u> details the<br>conditions associated with each back-panel indicator code.

#### <span id="page-26-3"></span>**Figure 2-2. Back-Panel Features**

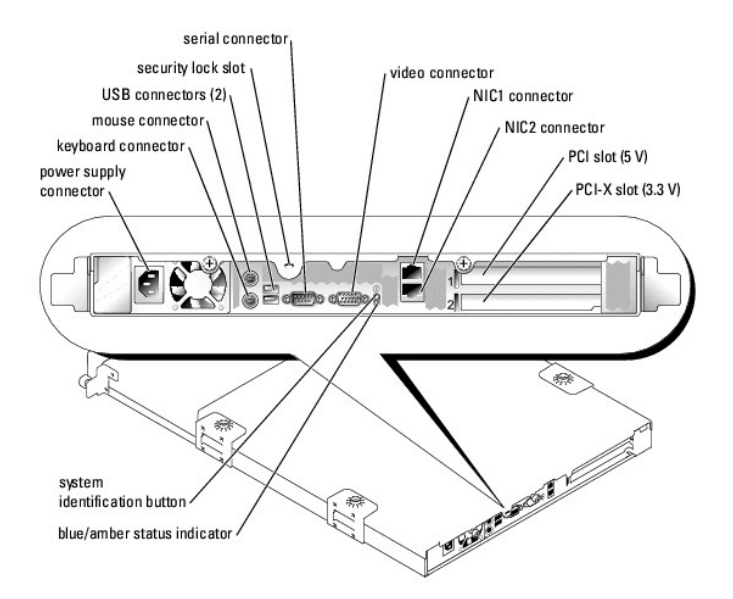

<span id="page-26-4"></span>**Figure 2-3. Network Adapter Indicators** 

<span id="page-27-3"></span>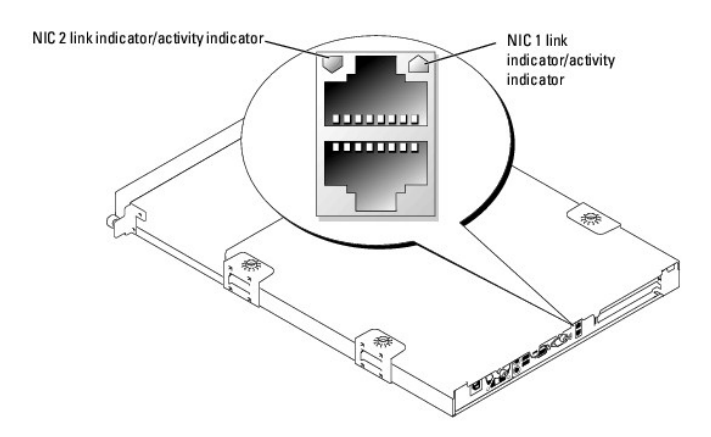

<span id="page-27-1"></span>**Figure 2-4. Front-Panel USB Connector** 

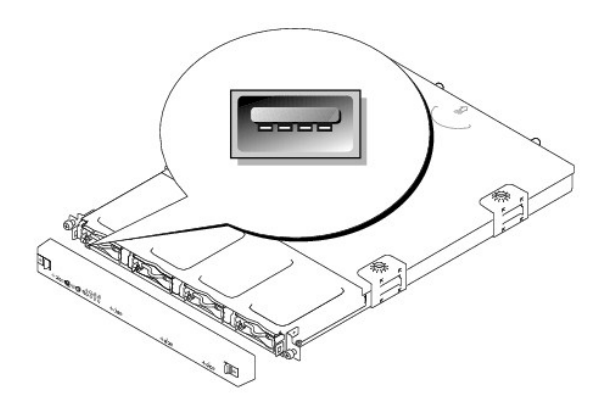

<span id="page-27-2"></span>**Table 2-2. Back-Panel LED Codes**

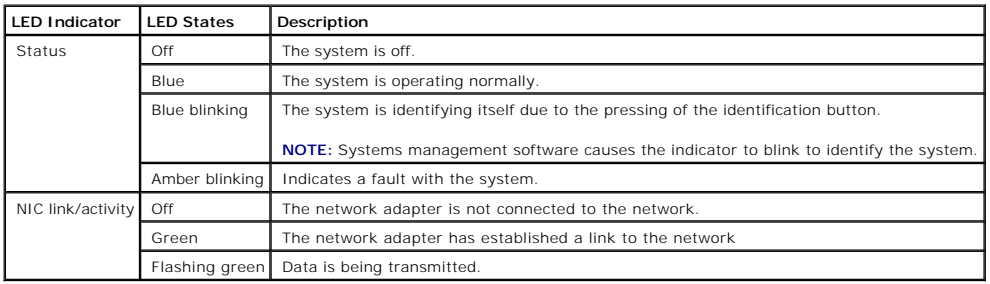

# <span id="page-27-0"></span>**System Messages**

System messages appear on the screen during power-on self test (POST) to notify you of a possible problem with the system. <u>[Table 2](#page-27-4)-3</u> lists the system<br>messages that can occur and the probable cause and corrective action f

**NOTE:** If you receive a system message that is not listed in <u>[Table 2](#page-27-4)-3</u>, check the documentation for the application that is running when the message<br>appears or the operating system's documentation for an explanation of

#### <span id="page-27-4"></span>**Table 2-3. System Messages**

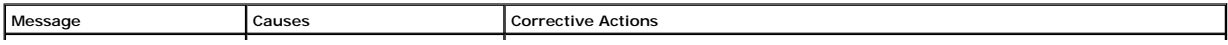

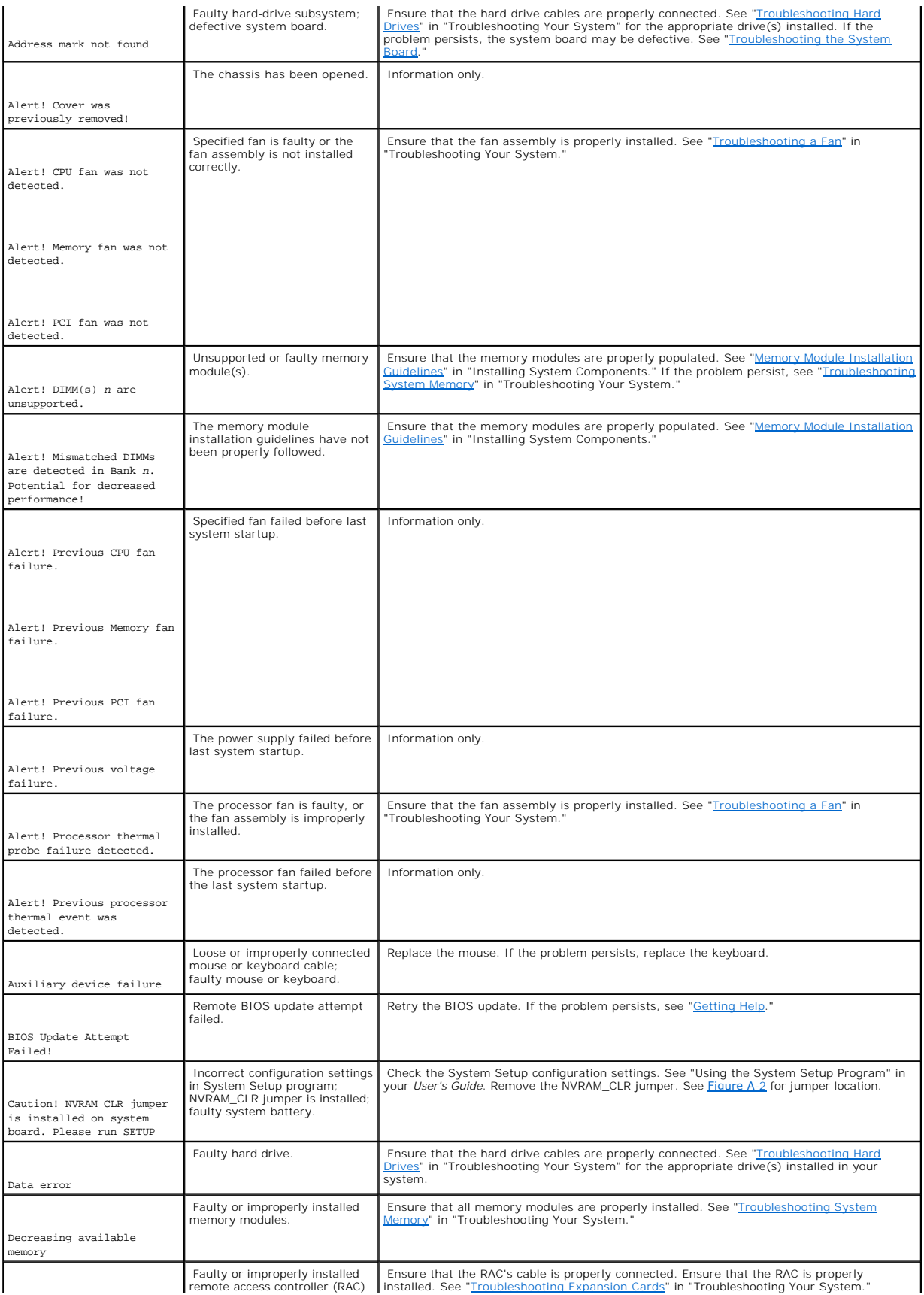

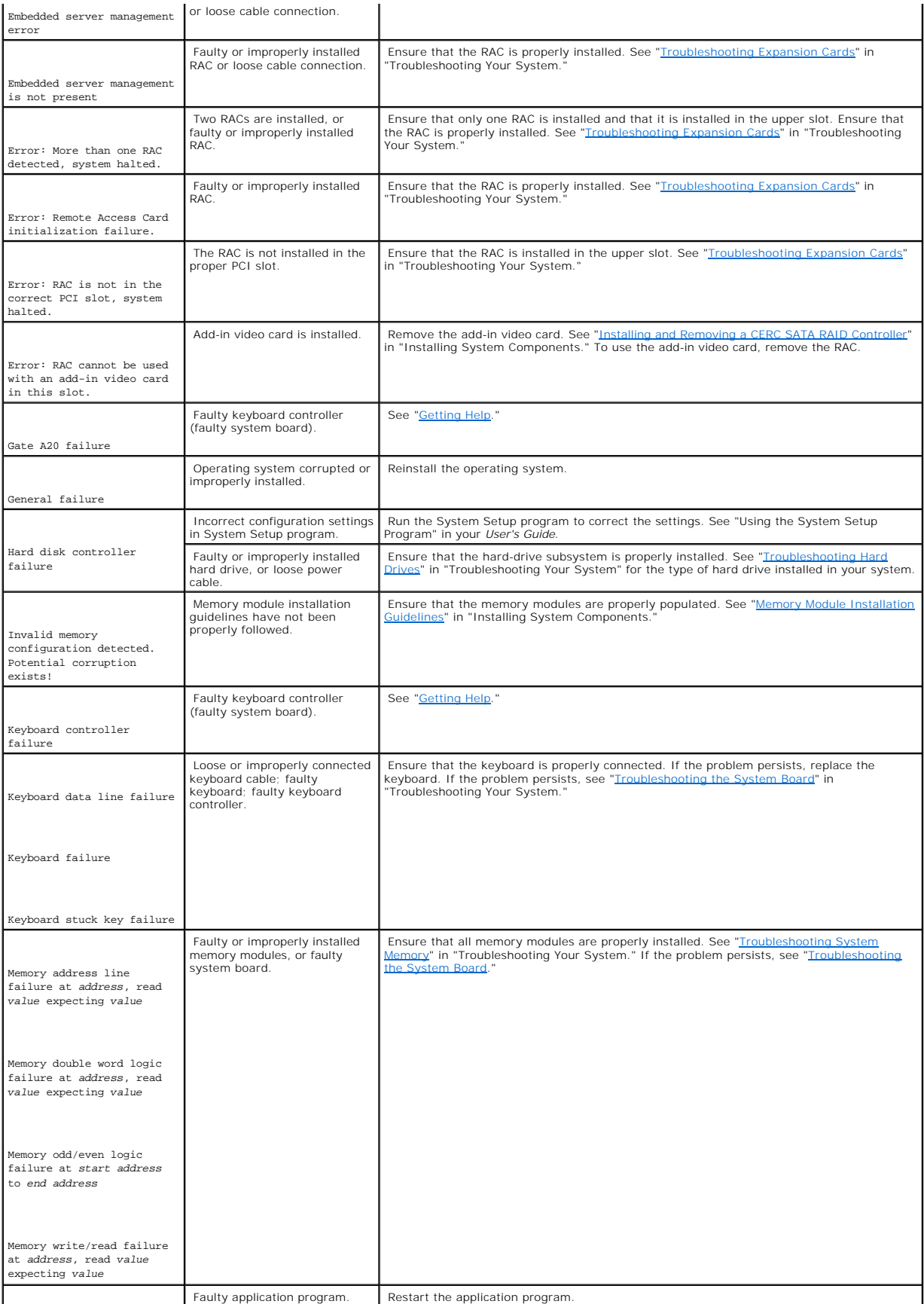

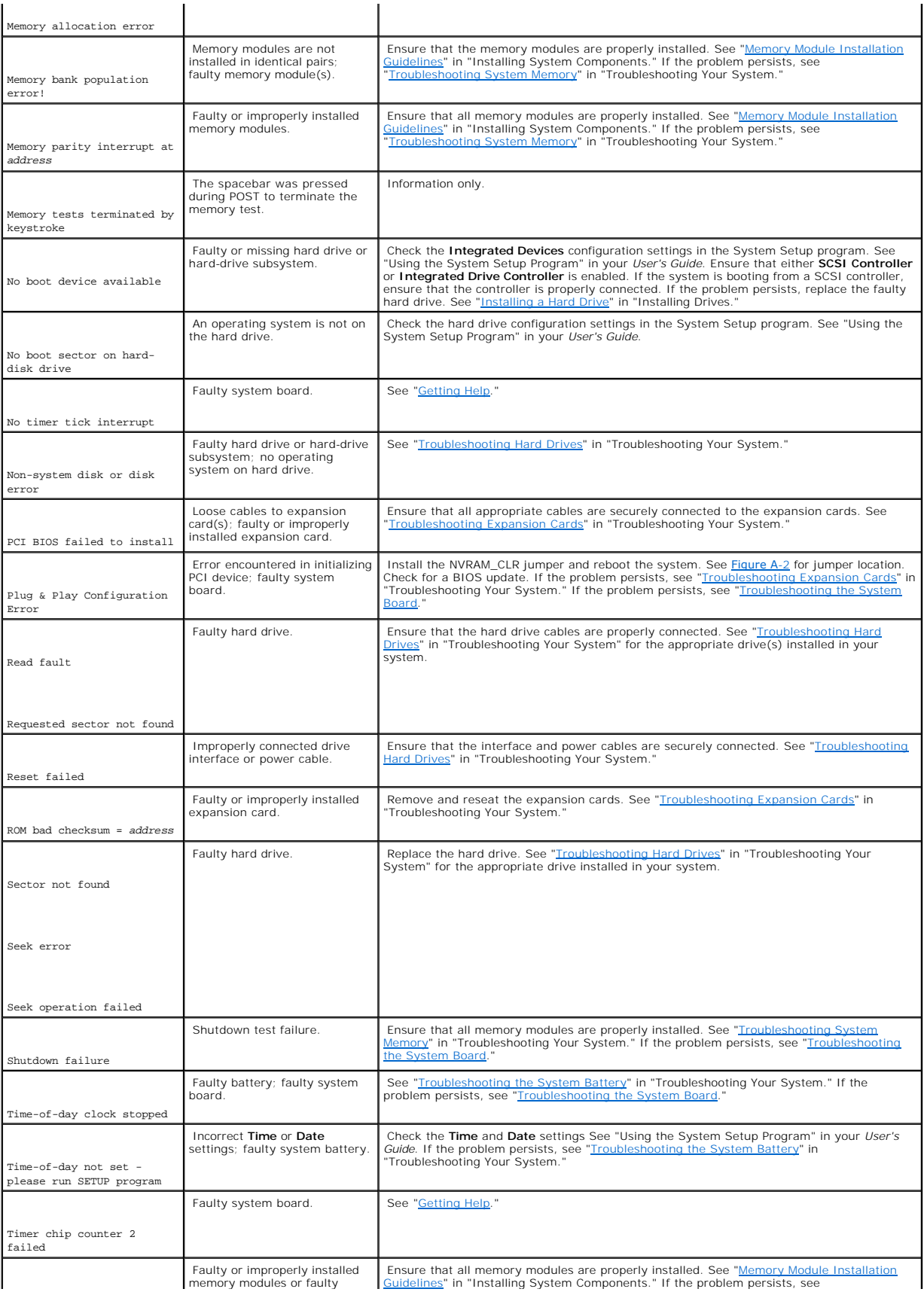

<span id="page-31-2"></span>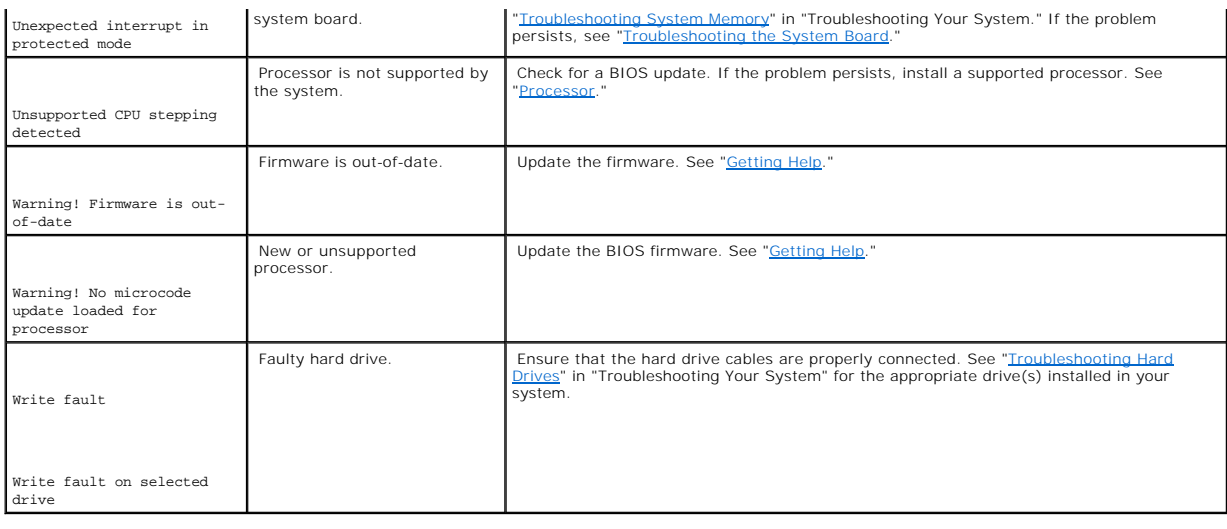

# <span id="page-31-0"></span>**System Beep Codes**

If an error that cannot be reported on the screen occurs during POST, the system may emit a series of beeps that identifies the problem.

**IF NOTE:** If the system boots without a keyboard, mouse, or monitor attached, the system does not issue beep codes related to those peripherals.

If a beep code is emitted, write down the series of beeps and then look it up in [Table 2](#page-31-1)-4. If you are unable to resolve the problem by looking up the meaning<br>of the beep code, use system diagnostics to identify the possib

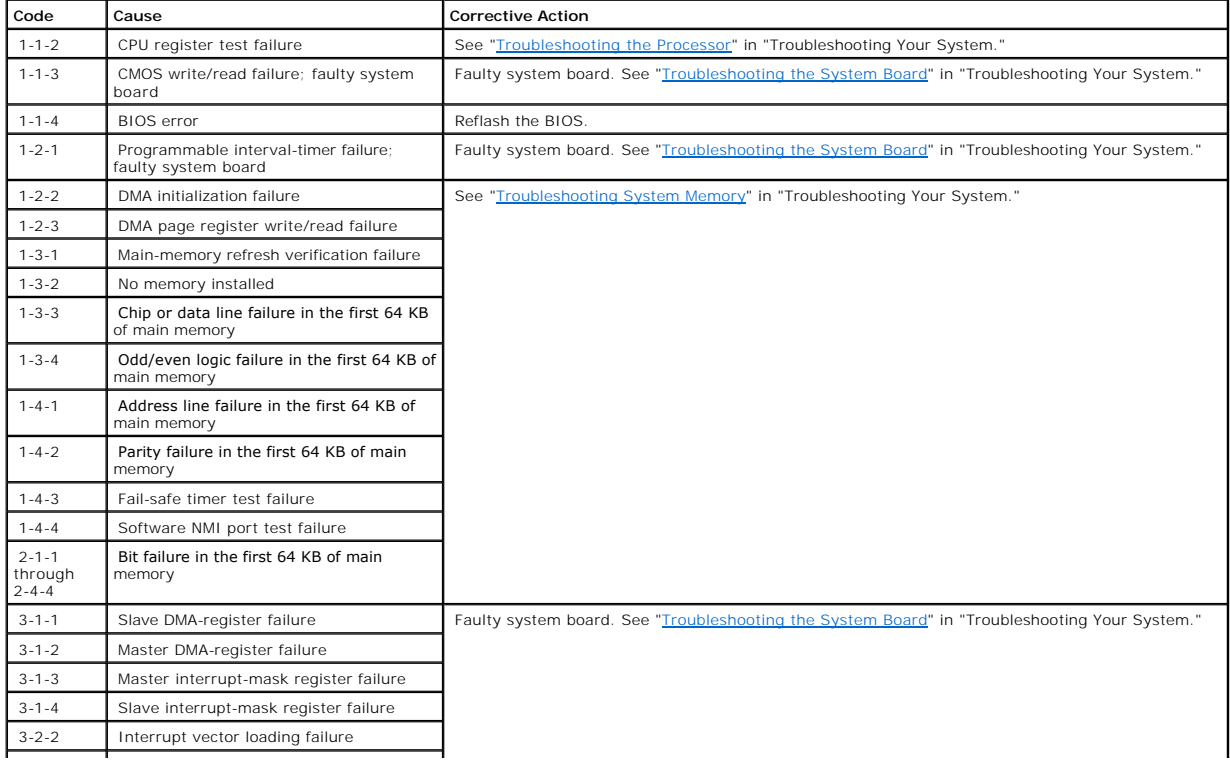

#### <span id="page-31-1"></span>**Table 2-4. Server Module Beep Codes**

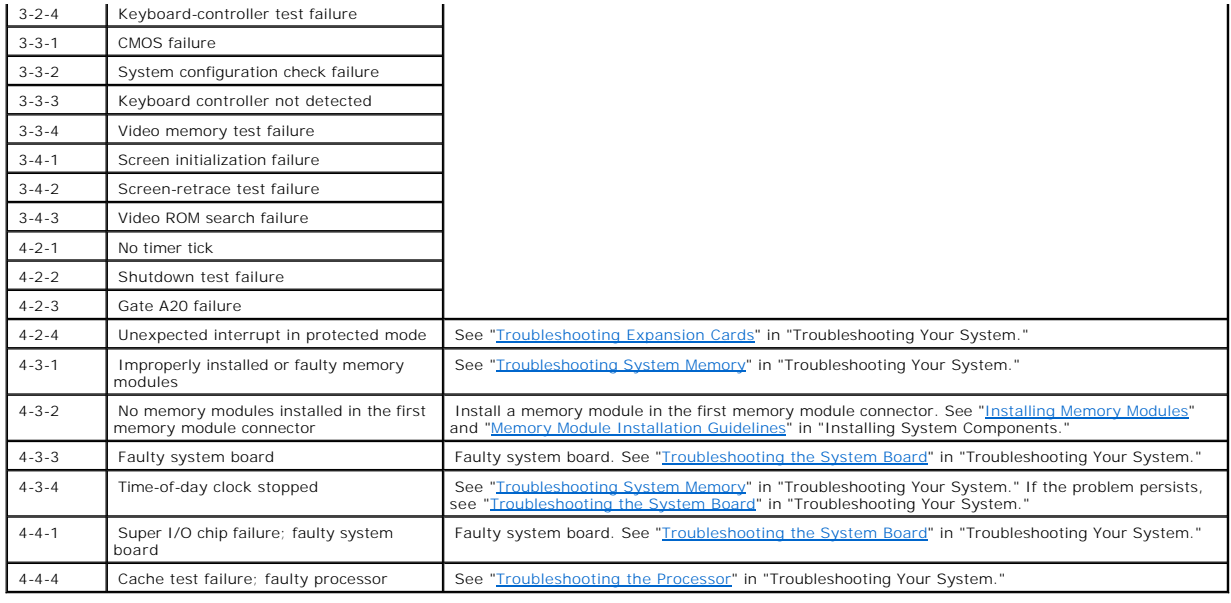

# <span id="page-32-0"></span>**Warning Messages**

A warning message alerts you to a possible problem and prompts you to respond before the system continues a task. For example, before you format a hard<br>drive, a message warns that you may lose all data on the drive. Warnin n (no).

**NOTE:** Warning messages are generated by either the application or the operating system. For more information, see "<u>Finding Software Solutions</u>" and<br>the documentation that accompanied the operating system or application.

# <span id="page-32-1"></span>**Diagnostics Messages**

When you run system diagnostics, an error message may result. Diagnostic error messages are not covered in this section. Record the message on a copy of<br>the Diagnostics Checklist in "Getting Help," and then follow the inst

## <span id="page-32-2"></span>**Alert Messages**

Systems management software generates alert messages for your system. Alert messages include information, status, warning, and failure messages for<br>drive, temperature, fan, and power conditions. For more information, see t CD.

# <span id="page-33-0"></span>**Finding Software Solutions**

**Dell™ PowerVault™ 745N Systems Installation and Troubleshooting Guide**

- **[Before You Begin](#page-33-1)**
- **O** [Troubleshooting Errors and Conflicts](#page-33-2)

Software problems can be caused by:

- l Improper installation or configuration of an application
- l Application conflicts
- l Input errors
- 1 Interrupt assignment conflicts

Ensure that you are installing the software application according to the software manufacturer's recommended procedures. If a problem occurs after you<br>install the software, you might need to troubleshoot your software appl

See the documentation that accompanied the software or contact the software manufacturer for detailed troubleshooting information.

<span id="page-33-1"></span>**A NOTE:** If all of the system diagnostic tests complete successfully, then the problem is most likely caused by the software and not the hardware.

## **Before You Begin**

- l Scan the software media with antivirus software.
- l Read the software documentation before you run the installation utility.
- l Be prepared to respond to prompts from the installation utility.

The installation utility may require you to enter information about your system, such as how the operating system is configured, and the type of peripherals that are connected to the system. Have this information available before running the installation utility.

## <span id="page-33-2"></span>**Troubleshooting Errors and Conflicts**

While configuring and running software, problems might occur that are caused by input errors, application conflicts, and/or IRQ assignment conflicts. The<br>problems are sometimes indicated by error messages.

Error messages are generated by system hardware or software. "<u>Indicators, Messages, and Codes</u>" provides information about error messages that are<br>hardware-based. If you receive an error message that is not listed, see yo information.

## **Input Errors**

Pressing a specific key or set of keys at the wrong time may produce unexpected results. See the documentation that came with the software application to ensure that the values or characters you are entering are valid.

Ensure that your operating system is configured properly to run the application. Remember that whenever you change the parameters of the operating<br>system, the changes can conflict with an application's operating requiremen

# **Application Conflicts**

Some applications can leave unnecessary files or data behind after they are deleted from your system. Device drivers can also create application errors. If<br>application errors occur, see your application device driver or op

# **IRQ Assignment Conflicts**

Most PCI devices can share an IRQ with another device, but they cannot use an IRQ simultaneously. To avoid this type of conflict, see the documentation for each PCI device for specific IRQ requirements.

### **Table 3-1. IRQ Assignment Defaults**

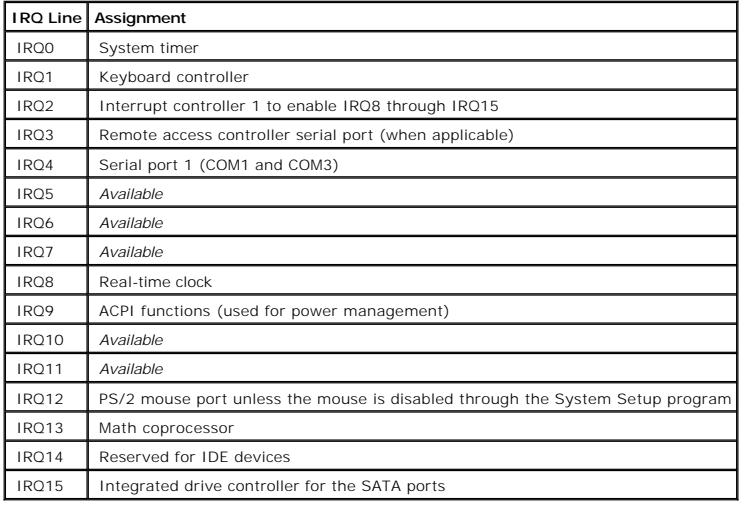

#### <span id="page-35-0"></span>**Running the System Diagnostics Dell™ PowerVault™ 745N Systems Installation and Troubleshooting Guide**

- [Using Server Administrator Diagnostics](#page-35-1)
- **O** [System Diagnostics Features](#page-35-2)
- **O** [When to Use the System Diagnostics](#page-35-3)
- **[Running the System Diagnostics](#page-35-4)**
- [System Diagnostics Testing Options](#page-36-0)
- [Using the Custom Test Options](#page-36-1)

If you experience a problem with your system, run the diagnostics before calling for technical assistance. The purpose of the diagnostics is to test your<br>system's hardware without requiring additional equipment or risking use diagnostics test results to help you solve the problem.

## <span id="page-35-1"></span>**Using Server Administrator Diagnostics**

To assess a system problem, first use the online Server Administrator diagnostics. If you are unable to identify the problem, then use the system diagnostics.

To access the online diagnostics, log into the Server Administrator home page, and then click the **Diagnostics** tab. For information about using diagnostics, see<br>the online help. For additional information, see the *Server* 

# <span id="page-35-2"></span>**System Diagnostics Features**

The system diagnostics provides a series of menus and options for particular device groups or devices. The system diagnostics menus and options allow you to:

- l Run tests individually or collectively.
- l Control the sequence of tests.
- l Repeat tests.
- l Display, print, or save test results.
- l Temporarily suspend testing if an error is detected or terminate testing when a user-defined error limit is reached.
- l View help messages that briefly describe each test and its parameters.
- l View status messages that inform you if tests are completed successfully.
- l View error messages that inform you of problems encountered during testing.

## <span id="page-35-3"></span>**When to Use the System Diagnostics**

If a major component or device in the system does not operate properly, component failure may be indicated. As long as the processor and the system's<br>input/output devices (monitor, keyboard, and USB port) are functioning,

# <span id="page-35-4"></span>**Running the System Diagnostics**

To run the system diagnostics, you need the *Resource* CD, a USB key, and a system with a CD drive.
<span id="page-36-1"></span> $\bullet$ **NOTICE:** Use the system diagnostics to test only your NAS system. Using this program with other systems may cause invalid results or error messages.<br>In addition, use only the program that came with your system (or an upda

To run the diagnostics:

- 1. On a system running Microsoft® Windows® with a CD drive, insert the *Resource* CD into the CD drive and a 64-MB USB key into a USB port.
- 2. Click **Reinstallation utilities**, and then click **Dell PowerVault USB Key Preparation Utility** to install the utility.
- 3. After installation completes, double-click the **Dell PowerVault USB Key Preparation Utility** icon on the Windows desktop.

**NOTE:** Always check **support.dell.com** for diagnostics updates for your NAS system. If an updated version is available, replace the contents of the<br>**diags** folder on the USB key with the new files. Do not modify the exist

- 4. In the **Dell PowerVault USB Key Preparation Utility** window, click a key in the **Detected USB Key** list and then click **Prepare USB Key**.
- 5. When you receive a message that the key preparation is complete, click **OK**.
- 6. Click the **Safely Remove Hardware** icon on the Windows toolbar and then click **Safely remove Mass Storage Device**.
- 7. Remove the key from the system.
- 8. On the NAS system, change the System Setup settings so that the NAS system boots first from the **Hard-disk-emulated USB flash drive**.

See your system's *User's Guide* for information on how to change the boot order and other system settings.

- 9. Insert the USB key into one of the USB ports on the NAS system.
- 10. Reboot the NAS system.
- 11. When the **USB Key** menu appears, press <2> and then press <Enter>.

When you start the system diagnostics, a message is displayed stating that the diagnostics are initializing. Next, the diagnostics **Main Menu** window<br>appears. The window allows you to run all or specific diagnostics tests

# **System Diagnostics Testing Options**

Click the testing option in the **Main Menu** window. [Table 4](#page-36-0)-1 provides a brief explanation of testing options.

#### <span id="page-36-0"></span>**Table 4-1. System Diagnostics Testing Options**

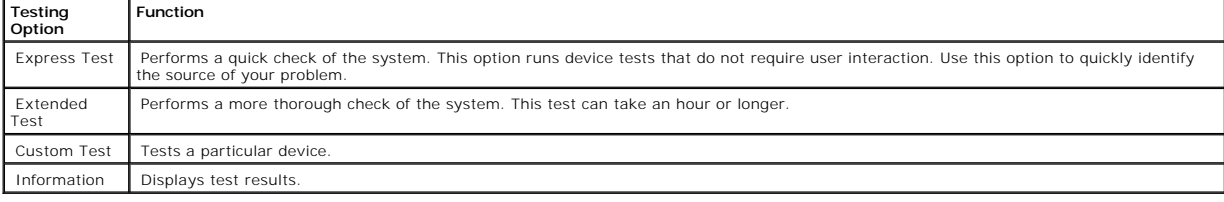

## **Using the Custom Test Options**

When you select **Custom Test** in the **Main Menu** window, the **Customize** window appears and allows you to select the device(s) to be tested, select specific<br>options for testing, and view the test results.

### **Selecting Devices for Testing**

The left side of the **Customize** window lists devices that can be tested. Devices are grouped by device type or by module, depending on the option you select. Click the (+) next to a device or module to view its components. Click (+) on any component to view the tests that are available. Clicking a device, rather<br>than its components, selects all of the components of the device f

## **Selecting Diagnostics Options**

Use the **Diagnostics Options** area to select how you want to test a device. You can set the following options:

- 1 **Non-Interactive Tests Only** When checked, runs only tests that require no user intervention.
- 1 **Quick Tests Only** When checked, runs only the quick tests on the device. Extended tests will not run when you select this option.
- 1 **Show Ending Timestamp** When checked, time stamps the test log.
- l **Test Iterations** Selects the number of times the test is run.
- l **Log output file pathname** When checked, enables you to specify where the test log file is saved.

## **Viewing Information and Results**

The tabs in the **Customize** window provide information about the test and the test results. The following tabs are available:

- l **Results** Displays the test that ran and the result.
- l **Errors** Displays any errors that occurred during the test.
- l **Help** Displays information about the currently selected device, component, or test.
- l **Configuration** Displays basic configuration information about the currently selected device.
- l **Parameters** If applicable, displays parameters that you can set for the test.

[Back to Contents Page](file:///C:/data/Stor-sys/spv745N/en/IT/index.htm)

<span id="page-38-4"></span>[Back to Contents Page](file:///C:/data/Stor-sys/spv745N/en/IT/index.htm)

## **Troubleshooting Your System**

**Dell™ PowerVault™ 745N Systems Installation and Troubleshooting Guide**

- Safety First-[For You and Your System](#page-38-0)
- **O** [External Connections](#page-38-1)
- **[Checking Basic Power Problems](#page-38-2)**
- **O** Start-Up Routine
- **[Checking the Equipment](#page-39-0)**
- **O** [Troubleshooting Basic I/O Functions](#page-40-0)
- **O** [Troubleshooting a Network Adapter](#page-42-0)
- **[Responding to a Systems Management Software Alert Message](#page-42-1)**
- **O** [Inside the System](#page-42-2)
- **•** [Removing and Replacing the Bezel](#page-43-0)
- O [Opening the System](#page-43-1)
- [Closing the System](#page-44-0)
- **O** [Troubleshooting a Wet System](#page-44-1)
- **O** [Troubleshooting a Damaged System](#page-45-0)
- **O** Troubleshooting the System Battery
- **O** [Troubleshooting the Power Supply](#page-46-0)
- **O** [Troubleshooting System Cooling Problems](#page-46-1)
- **O** [Troubleshooting Hard Drives](#page-47-0)
- **O** [Troubleshooting Expansion Cards](#page-47-1)
- 
- **O** [Troubleshooting System Memory](#page-48-0)
- **•** [Troubleshooting the Processor](#page-49-0)
- **O** [Troubleshooting the System Board](#page-50-0)

## <span id="page-38-0"></span>**Safety First—For You and Your System**

To perform certain procedures in this document, you must remove the system cover and work inside the system. While working inside the system, do not attempt to service the system except as explained in this guide and elsewhere in your system documentation.

**CAUTION: Always follow the instructions closely, and ensure that you review all information in "Safety Instructions" in the** *System Information Guide***.**

**CAUTION: See your** *System Information Guide* **for complete information about safety precautions, working inside the computer, and protecting against electrostatic discharge.**

### <span id="page-38-1"></span>**External Connections**

Loose or improperly connected cables are the most likely source of problems for the system, monitor, and other peripherals (such as a keyboard, mouse, or<br>other external device). Ensure that all external cables are securely front- and back-panel connectors on your system.

### <span id="page-38-2"></span>**Checking Basic Power Problems**

- 1. If the power indicator on the bezel does not indicate that power is available to the system, ensure that the power cable is securely connected to the power supply.
- 2. If the system is connected to a PDU or UPS, turn the PDU or UPS off and then on.
- 3. If the PDU or UPS is not receiving power, plug it into another electrical outlet. If it still is not receiving power, try another PDU or UPS.
- 4. Reconnect the system to the electrical outlet and turn on the system.
- <span id="page-38-3"></span>5. If the system still is not working properly, see "[Troubleshooting the Power Supply](#page-46-0)."

## <span id="page-39-4"></span>**Start-Up Routine**

Look and listen during the system's start-up routine for the indications described in [Table 5](#page-39-1)-1.

#### <span id="page-39-1"></span>**Table 5-1. Start-Up Routine Indications**

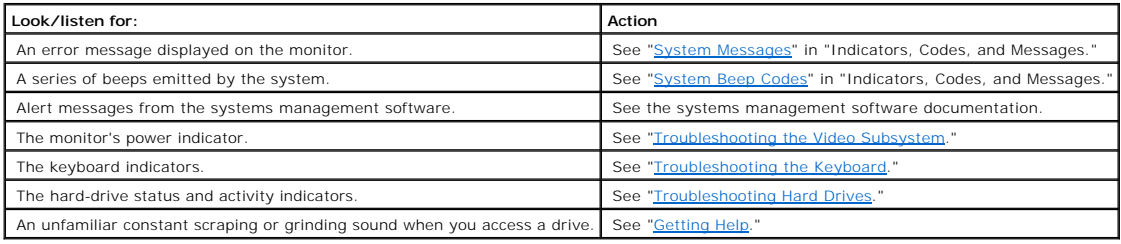

# <span id="page-39-0"></span>**Checking the Equipment**

This section provides troubleshooting procedures for external devices attached to the system, such as the monitor, keyboard, or mouse. Before you perform<br>any of the procedures, see "<u>[External Connections](#page-38-1)</u>."

## <span id="page-39-2"></span>**Troubleshooting the Video Subsystem**

#### **Problem**

- l Monitor is not working properly.
- l Video memory is faulty.

#### **Action**

- 1. Check the system and power connections to the monitor.
- 2. Run the appropriate online diagnostic test. See ["Using Server Administrator Diagnostics"](file:///C:/data/Stor-sys/spv745N/en/IT/d3835c40.htm#1181693) in "Running System Diagnostics."

If the tests run successfully, the problem is not related to video hardware. See "[Finding Software Solutions](file:///C:/data/Stor-sys/spv745N/en/IT/d3835c30.htm#1042453)."

If the tests fail, see "[Getting Help](file:///C:/data/Stor-sys/spv745N/en/IT/d3835c80.htm#1194740)."

### <span id="page-39-3"></span>**Troubleshooting the Keyboard**

### **Problem**

- l System message indicates a problem with the keyboard.
- l Keyboard is not functioning properly.

### **Action**

- 1. Run the appropriate online diagnostic test. See ["Using Server Administrator Diagnostics"](file:///C:/data/Stor-sys/spv745N/en/IT/d3835c40.htm#1181693) in "Running System Diagnostics."
	- If the test fails, continue to the next step.

<span id="page-40-4"></span>2. Examine the keyboard and its cable for signs of damage.

If the keyboard is not damaged, go to [step 4](#page-40-1).

If the keyboard is damaged, continue to the next step.

3. Swap the faulty keyboard with a working keyboard.

If the problem is resolved, replace the faulty keyboard. See ["Getting Help](file:///C:/data/Stor-sys/spv745N/en/IT/d3835c80.htm#1194740)."

<span id="page-40-1"></span>4. Run the keyboard test in the system diagnostics. See ["Running the System Diagnostics.](file:///C:/data/Stor-sys/spv745N/en/IT/d3835c40.htm#1027508)"

If the test fails, see "[Getting Help](file:///C:/data/Stor-sys/spv745N/en/IT/d3835c80.htm#1194740)."

### **Troubleshooting the Mouse**

#### **Problem**

- l System message indicates a problem with the mouse.
- l Mouse is not functioning properly.

#### **Action**

1. Run the appropriate online diagnostic test. See ["Using Server Administrator Diagnostics"](file:///C:/data/Stor-sys/spv745N/en/IT/d3835c40.htm#1181693) in "Running System Diagnostics."

If the test fails, continue to the next step.

2. Examine the mouse and its cable for signs of damage.

If you are using a USB mouse and it is not damaged, go to [step 4](#page-40-2).

If you are using a PS/2 mouse and it is not damaged, go to [step 5](#page-40-3).

If the mouse is damaged, continue to the next step.

3. Swap the faulty mouse with a working mouse.

If the problem is resolved, replace the faulty mouse. See "[Getting Help](file:///C:/data/Stor-sys/spv745N/en/IT/d3835c80.htm#1194740)."

<span id="page-40-2"></span>4. Enter the System Setup program and ensure that the USB ports are enabled. See "Using the System Setup Program" in your *User's Guide*.

If the problem is not resolved, continue to the next step.

<span id="page-40-3"></span>5. Run the pointing devices test in the system diagnostics. See "[Running the System Diagnostics](file:///C:/data/Stor-sys/spv745N/en/IT/d3835c40.htm#1027508)."

If the test fails, see "[Getting Help](file:///C:/data/Stor-sys/spv745N/en/IT/d3835c80.htm#1194740)."

<span id="page-40-0"></span>**Troubleshooting Basic I/O Functions**

#### <span id="page-41-1"></span>**Problem**

- l Error message indicates a problem with a serial port.
- l Device connected to a serial port is not operating properly.

#### **Action**

- 1. Enter the System Setup program and ensure that the serial port(s) are enabled. See "Using the System Setup Program" in the *User's Guide*.
- 2. If the problem is confined to a particular application, see the application documentation for specific port configuration requirements that the program may require.
- 3. Run the appropriate online diagnostic test. See ["Using Server Administrator Diagnostics"](file:///C:/data/Stor-sys/spv745N/en/IT/d3835c40.htm#1181693) in "Running System Diagnostics."

If the tests run successfully but the problem persists, see ["Troubleshooting a Serial I/O Device.](#page-41-0)"

## <span id="page-41-0"></span>**Troubleshooting a Serial I/O Device**

#### **Problem**

l Device connected to the serial port is not operating properly.

#### **Action**

- 1. Turn off the system and any peripheral devices connected to the serial port.
- 2. Swap the serial interface cable with a working cable, and turn on the system and the serial device.

If the problem is resolved, replace the interface cable. See "[Getting Help](file:///C:/data/Stor-sys/spv745N/en/IT/d3835c80.htm#1194740)."

- 3. Turn off the system and the serial device, and swap the device with a comparable device.
- 4. Turn on the system and the serial device.

If the problem is resolved, replace the serial device. See ["Getting Help.](file:///C:/data/Stor-sys/spv745N/en/IT/d3835c80.htm#1194740)"

If the problem persists, see ["Getting Help.](file:///C:/data/Stor-sys/spv745N/en/IT/d3835c80.htm#1194740)"

### **Troubleshooting a USB Device**

#### **Problem**

- l System message indicates a problem with a USB device.
- l Device connected to a USB port is not operating properly.

#### **Action**

- 1. Enter the System Setup program, and ensure that the USB ports are enabled. See "Using the System Setup Program" in your *User's Guide*.
- 2. Turn off the system and any USB devices.
- 3. Disconnect the USB devices, and connect the malfunctioning device to the other USB connector.
- 4. Turn on the system and the reconnected device.

If the problem is resolved, the USB connector might be defective. See ["Getting Help.](file:///C:/data/Stor-sys/spv745N/en/IT/d3835c80.htm#1194740)"

5. If possible, swap the interface cable with a working cable.

If the problem is resolved, replace the interface cable. See "[Getting Help](file:///C:/data/Stor-sys/spv745N/en/IT/d3835c80.htm#1194740)."

- 6. Turn off the system and the USB device, and swap the device with a comparable device.
- 7. Turn on the system and the USB device.

If the problem is resolved, replace the USB device. See ["Getting Help.](file:///C:/data/Stor-sys/spv745N/en/IT/d3835c80.htm#1194740)"

If the problem persists, see ["Getting Help.](file:///C:/data/Stor-sys/spv745N/en/IT/d3835c80.htm#1194740)"

## <span id="page-42-0"></span>**Troubleshooting a Network Adapter**

#### **Problem**

l Network adapter cannot communicate with network.

#### **Action**

1. Run the appropriate online diagnostic test. See ["Using Server Administrator Diagnostics"](file:///C:/data/Stor-sys/spv745N/en/IT/d3835c40.htm#1181693) in "Running System Diagnostics."

If the tests fail, continue to the next step.

- 2. Check the appropriate indicator on the NIC connector. See [Table 2](file:///C:/data/Stor-sys/spv745N/en/IT/d3835c20.htm#1148957)-2 in "Indicators, Messages, and Codes."
	- l If the link indicator does not light, check all cable connections.
	- 1 If the activity indicator does not light, the network driver files might be damaged or missing.

Remove and reinstall the drivers if applicable. See the network adapter's documentation.

- l Change the autonegotiation setting, if possible.
- l Use another connector on the switch or hub.
- 3. Ensure that the appropriate drivers are installed and the protocols are bound. See the network adapter's documentation.
- 4. Enter the System Setup program and confirm that the network adapters are enabled. See "Using the System Setup Program" in your *User's Guide*.
- 5. Ensure that the network adapters, hubs, and switches on the network are all set to the same data transmission speed. See the network equipment documentation.
- 6. Ensure that all network cables are of the proper type and do not exceed the maximum length. See "Network Cable Requirements" in your *User's Guide*.

## <span id="page-42-1"></span>**Responding to a Systems Management Software Alert Message**

Systems management software monitors critical system voltages and temperatures, fans, and hard drives in the system. Alert messages appear in the **Alert**<br>**Log** window. For information about the **Alert Log** window, see the

## <span id="page-42-2"></span>**Inside the System**

In [Figure 5](#page-42-3)-1, the bezel and system cover are removed to provide an interior view of the system.

<span id="page-42-3"></span>**Figure 5-1. Inside the System** 

<span id="page-43-3"></span>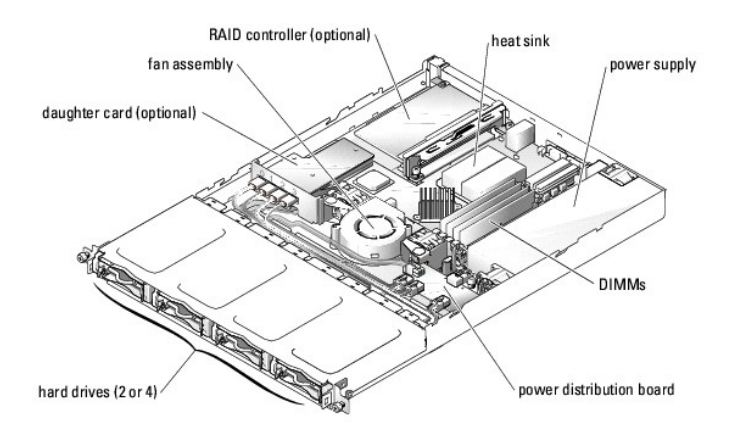

The system board holds the system's control circuitry and other electronic components. Several hardware options such as the processor and memory are<br>installed directly on the system board. Using a riser board, the system c

**NOTE:** The connectors on 64-bit cards are longer than the 32-bit PCI connector in the system. However, as long as the card is installed properly, the card will still function.

The hard-drive bays provide space for up to four SATA hard drives. Power is supplied to the system board, hard drives, and internal peripherals through a single nonredundant power supply.

# <span id="page-43-0"></span>**Removing and Replacing the Bezel**

To access the hard drives or the front USB connector, you must first remove the system's bezel. To remove the bezel, push the bezel release latches inward<br>and pull the bezel away from the system. See <u>[Figure 5](#page-43-2)-2</u>.

#### <span id="page-43-2"></span>**Figure 5-2. Installing and Removing the Bezel**

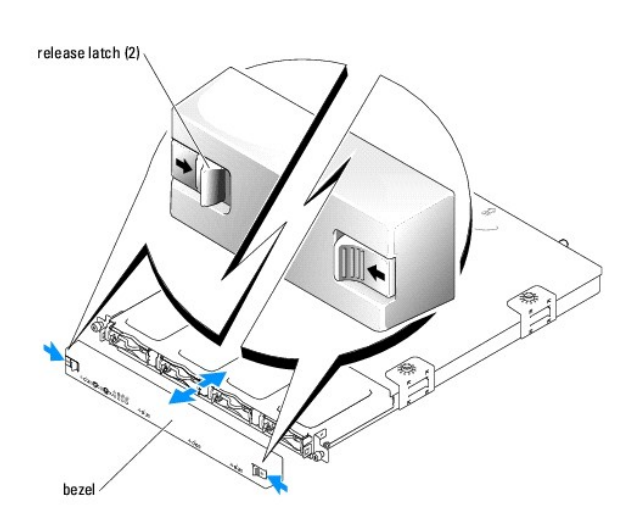

To replace the bezel, push the latches inward, place the bezel on the front of the system and release the latches.

### <span id="page-43-1"></span>**Opening the System**

- <span id="page-44-3"></span>1. Observe the precautions in "Safety First-[For You and Your System](#page-38-0)."
- 2. Turn off the system and attached peripherals, and disconnect the system from the electrical outlet.
- 3. To remove the system cover, loosen the two captive screws at the back of the system. See [Figure 5](#page-44-2)-3.
- 4. While pressing down on the cover indention, slide the cover backward about an inch, and grasp the cover on both sides.
- 5. Carefully lift the cover away from the system.

### <span id="page-44-2"></span>**Figure 5-3. Installing and Removing the System Cover**

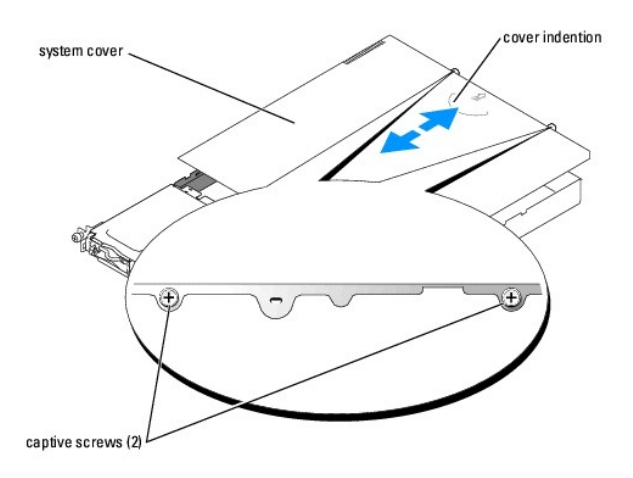

### <span id="page-44-0"></span>**Closing the System**

- 1. Ensure that you did not leave tools or parts inside the system.
- 2. Place the cover over the sides of the chassis, and slide the cover forward. See [Figure 5](#page-44-2)-3.
- 3. Tighten the two captive screws at the back of the system to secure the cover.
- 4. Replace the bezel. See ["Removing and Replacing the Bezel.](#page-43-0)"
- 5. Reconnect the system to the electrical outlet, and turn on the system.

## <span id="page-44-1"></span>**Troubleshooting a Wet System**

#### **Problem**

- l Liquid spilled on the system.
- l Excessive humidity.

#### **Action**

**CAUTION: See your** *System Information Guide* **for complete information about safety precautions, working inside the computer, and protecting against electrostatic discharge.**

- 1. Turn off the system and attached peripherals, and disconnect the system from the electrical outlet.
- 2. Open the system. See ["Opening the System.](#page-43-1)"
- 3. Remove all expansion cards installed in the system. See "[Installing and Removing a CERC SATA RAID Controller](file:///C:/data/Stor-sys/spv745N/en/IT/d3835c60.htm#1254959)" in "Installing System Options."
- 4. Let the system dry thoroughly for at least 24 hours.
- 5. Close the system. See "[Closing the System.](#page-44-0)"

<span id="page-45-2"></span>6. Reconnect the system to the electrical outlet, and turn on the system and attached peripherals.

If the system does not start properly, see ["Getting Help.](file:///C:/data/Stor-sys/spv745N/en/IT/d3835c80.htm#1194740)"

- 7. If the system starts properly, shut down the system and reinstall all of the expansion cards that you removed. See "<u>[Installing an Expansion Card](file:///C:/data/Stor-sys/spv745N/en/IT/d3835c60.htm#1254888)</u>" in "Installing System Options."
- 8. Run the system board tests in the system diagnostics to confirm that the system is working properly. See ["Running the System Diagnostics](file:///C:/data/Stor-sys/spv745N/en/IT/d3835c40.htm#1027508)."

If the tests fail, see "[Getting Help](file:///C:/data/Stor-sys/spv745N/en/IT/d3835c80.htm#1194740)."

## <span id="page-45-0"></span>**Troubleshooting a Damaged System**

#### **Problem**

l System was dropped or damaged.

#### **Action**

**CAUTION: See your** *System Information Guide* **for complete information about safety precautions, working inside the computer, and protecting against electrostatic discharge.**

- 1. Open the system. See ["Opening the System.](#page-43-1)"
- 2. Ensure that the following components are properly installed:
	- l Expansion cards
	- l Power supply
	- l Fans
	- 1 Hard drive connections
- 3. Ensure that all cables are properly connected.
- 4. Close the system. See "[Closing the System.](#page-44-0)"
- 5. Run the system board tests in the system diagnostics. See "[Running the System Diagnostics](file:///C:/data/Stor-sys/spv745N/en/IT/d3835c40.htm#1027508)."

If the tests fail, see "*[Troubleshooting the System Board](#page-50-0)*."

## <span id="page-45-1"></span>**Troubleshooting the System Battery**

#### **Problem**

- l System message indicates a problem with the battery.
- 1 System Setup program loses system configuration information.
- l System date and time do not remain current.

**NOTE:** If the system is turned off for long periods of time (for weeks or months), the NVRAM may lose its system configuration information. This situation is caused by a defective battery.

#### **Action**

- 1. Re-enter the time and date through the System Setup program. See "Using the System Setup Program" in your *User's Guide*.
- 2. Turn off the system and disconnect it from the electrical outlet for at least one hour.
- 3. Reconnect the system to the electrical outlet and turn on the system.
- 4. Enter the System Setup program.

<span id="page-46-2"></span>If the date and time are not correct in the System Setup program, replace the battery. See "[System Battery"](file:///C:/data/Stor-sys/spv745N/en/IT/d3835c60.htm#1195682) in "Installing System Components."

If the problem is not resolved by replacing the battery, see "[Getting Help](file:///C:/data/Stor-sys/spv745N/en/IT/d3835c80.htm#1194740)."

**NOTE:** Some software may cause the system time to speed up or slow down. If the system seems to operate normally except for the time kept in the<br>System Setup program, the problem may be caused by software rather than by a

## <span id="page-46-0"></span>**Troubleshooting the Power Supply**

#### **Problem**

l The power LED on the front of the system is not lit.

#### **Action**

- 1. Check the connection of the power cable to the power supply and the outlet.
- 2. Remove the bezel. See "[Removing and Replacing the Bezel](#page-43-0)."
- 3. Turn on the system.

If the problem is not resolved, continue to the next step.

- 4. Open the system. See ["Opening the System.](#page-43-1)"
- 5. Ensure that the power supply cable is properly connected to the backplane board.
- 6. Close the system. See "[Closing the System.](#page-44-0)"

If the problem is still not resolved, replace the power supply. See ["Power Supply"](file:///C:/data/Stor-sys/spv745N/en/IT/d3835c60.htm#1226074) in "Installing System Components."

## <span id="page-46-1"></span>**Troubleshooting System Cooling Problems**

#### **Problem**

l Systems management software issues a fan-related error message.

#### **Action**

Ensure that none of the following conditions exist:

- l Ambient temperature is too high.
- l External airflow is obstructed.
- l Cables inside the system obstruct airflow.
- 1 An individual cooling fan has failed. See "[Troubleshooting a Fan](#page-46-3)."

## <span id="page-46-3"></span>**Troubleshooting a Fan**

#### **Problem**

- l System-status indicator is amber.
- l Systems management software issues a fan-related error message.

#### <span id="page-47-2"></span>**Action**

1. Run the appropriate diagnostic test. See ["Using Server Administrator Diagnostics"](file:///C:/data/Stor-sys/spv745N/en/IT/d3835c40.htm#1181693) in Running System Diagnostics."

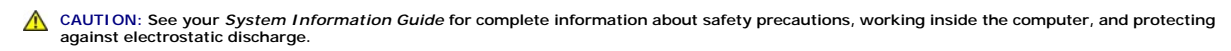

- 2. Open the system. See ["Opening the System.](#page-43-1)"
- 3. Ensure that the fan assembly's power cable is firmly attached to the fan power connector on the system board. See ["Fan Assembly"](file:///C:/data/Stor-sys/spv745N/en/IT/d3835c60.htm#1195593) in "Installing System Components

**NOTE:** Wait 30 seconds for the system to recognize the fans and determine whether it is working properly.

4. If the problem is not resolved, install a new fan assembly. See "Ean Assembly" in "Installing System Components."

If the replacement fan assembly is working properly, close the system. See "[Closing the System.](#page-44-0)"

If the replacement fan assembly does not operate, see "[Getting Help](file:///C:/data/Stor-sys/spv745N/en/IT/d3835c80.htm#1194740)."

## <span id="page-47-0"></span>**Troubleshooting Hard Drives**

#### **Problem**

- 1 Faulty hard drive.
- 1 Damaged or improperly connected hard-drive cables.

#### **Action**

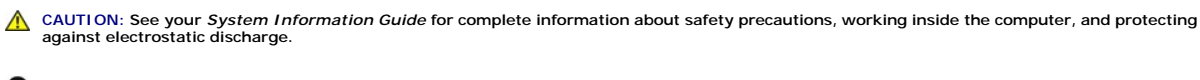

**NOTICE:** This troubleshooting procedure can destroy data stored on the hard drive. Before you proceed, back up all files on the hard drive.

1. Run the appropriate online diagnostic test. See ["Using Server Administrator Diagnostics"](file:///C:/data/Stor-sys/spv745N/en/IT/d3835c40.htm#1181693) in "Running the System Diagnostics."

If the test fails, continue to the next step.

- 2. Enter the System Setup program and verify that the system is configured correctly. See "Using the System Setup Program" in your *User's Guide*.
- 3. Run the hard drive tests in the system diagnostics. See "[Running the System Diagnostics](file:///C:/data/Stor-sys/spv745N/en/IT/d3835c40.htm#1027508)."

If the tests fail, continue to the next step.

- 4. Open the system. See ["Opening the System.](#page-43-1)"
- 5. Ensure that the hard-drive interface cable is properly connected between the drive and the daughter card and/or RAID controller.

To identify system board connectors, see [Figure A](file:///C:/data/Stor-sys/spv745N/en/IT/d3835aa0.htm#1059656)-3.

- 6. If the hard drive is the boot drive, ensure that the drive is configured and connected properly. See "[Configuring the Boot Drive](file:///C:/data/Stor-sys/spv745N/en/IT/d3835c70.htm#1210462)" in "Installing Drives."
- 7. Ensure that the power cable is properly connected to the drive.
- <span id="page-47-1"></span>8. Close the system. See "[Closing the System.](#page-44-0)"

## <span id="page-48-2"></span>**Troubleshooting Expansion Cards**

**I** NOTE: When you are troubleshooting an expansion card, see the documentation for your operating system and the expansion card.

#### **Problem**

- l Error message indicates a problem with an expansion card.
- l Expansion card performs incorrectly or not at all.

#### **Action**

1. Run the appropriate online diagnostic test. See ["Using Server Administrator Diagnostics"](file:///C:/data/Stor-sys/spv745N/en/IT/d3835c40.htm#1181693) in "Running System Diagnostics."

**CAUTION: See your** *System Information Guide* **for complete information about safety precautions, working inside the computer, and protecting against electrostatic discharge.**

- 2. Open the system. See ["Opening the System.](#page-43-1)"
- 3. Ensure that each expansion card is firmly seated in its connector. See "[Expansion Cards](file:///C:/data/Stor-sys/spv745N/en/IT/d3835c60.htm#1181203)" in "Installing System Components."
- 4. Close the system. See "[Closing the System.](#page-44-0)"
- 5. Run the appropriate tests in the system diagnostics. See ["Running the System Diagnostics.](file:///C:/data/Stor-sys/spv745N/en/IT/d3835c40.htm#1027508)"

If the problem persists, continue to the next step.

- 6. Open the system. See ["Opening the System.](#page-43-1)"
- <span id="page-48-1"></span>7. Remove all expansion cards installed in the system. See "[Installing and Removing a CERC SATA RAID Controller](file:///C:/data/Stor-sys/spv745N/en/IT/d3835c60.htm#1254959)" in "Installing System Components."
- 8. Close the system. See "[Closing the System.](#page-44-0)"
- 9. Run **Quick Tests** in the system diagnostics.

If the tests fail, see "[Getting Help](file:///C:/data/Stor-sys/spv745N/en/IT/d3835c80.htm#1194740)."

- 10. For each expansion card that you removed in [step 7](#page-48-1), perform the following steps:
	- a. Open the system. See "[Opening the System](#page-43-1)."
	- b. Reinstall one of the expansion cards.
	- c. Close the system. See "[Closing the System](#page-44-0)."
	- d. Run the appropriate tests in the system diagnostics.

If the tests fail, see ["Getting Help](file:///C:/data/Stor-sys/spv745N/en/IT/d3835c80.htm#1194740)."

If you reinstall all of the expansion cards and the tests fail, see ["Getting Help](file:///C:/data/Stor-sys/spv745N/en/IT/d3835c80.htm#1194740)."

# <span id="page-48-0"></span>**Troubleshooting System Memory**

#### **Problem**

- 1 Faulty memory module.
- l Faulty system board.

#### **Action**

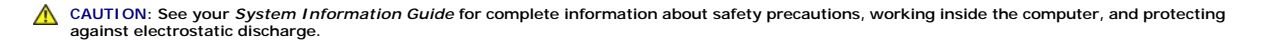

- <span id="page-49-5"></span>1. Ensure that the memory modules are properly installed. See "[Memory Module Installation Guidelines"](file:///C:/data/Stor-sys/spv745N/en/IT/d3835c60.htm#1196338) in "Installing System Components."
- 2. Run the appropriate online diagnostic test. See ["Using Server Administrator Diagnostics"](file:///C:/data/Stor-sys/spv745N/en/IT/d3835c40.htm#1181693) in "Running System Diagnostics."

If the test fails, continue to the next step.

3. Reboot the system.

If an error message does not appear, continue to the next step.

If an error message appears, go to [step 5](#page-49-1).

4. Enter the System Setup program and check the system memory setting. See "Using the System Setup Program" in your *User's Guide*.

If the amount of memory installed matches the system memory setting, go to [step 12](#page-49-2).

- <span id="page-49-1"></span>5. Open the system. See ["Opening the System.](#page-43-1)"
- 6. Reseat the memory modules in their sockets. See "[Installing Memory Modules](file:///C:/data/Stor-sys/spv745N/en/IT/d3835c60.htm#1181325)" in "Installing System Options."
- 7. Close the system. See "[Closing the System.](#page-44-0)"
- <span id="page-49-3"></span>8. Enter the System Setup program and check the system memory setting. See "Using the System Setup Program" in your *User's Guide*.

If the amount of memory installed does not match the system memory setting, then perform the following steps:

- a. Turn off the system and attached peripherals, and disconnect the system from its electrical outlet.
- b. Open the system. See "[Opening the System](#page-43-1)."

**NOTE:** Several configurations for memory modules exist; see ["Memory Module Installation Guidelines"](file:///C:/data/Stor-sys/spv745N/en/IT/d3835c60.htm#1196338) in "Installing System Options."

- c. Swap the memory module in socket DIMM1\_A with another of the same capacity. See "[Installing Memory Modules](file:///C:/data/Stor-sys/spv745N/en/IT/d3835c60.htm#1181325)" in "Installing System Options." d. Close the system. See "[Closing the System](#page-44-0)."
- 9. Reconnect the system to its electrical outlet, and turn on the system and attached peripherals.
- <span id="page-49-4"></span>10. As the system boots, observe the monitor screen and the indicators on the keyboard.
- 11. Repeat [step 8](#page-49-3) through [step 10](#page-49-4) for each memory module installed.

If the problem persists, see ["Getting Help.](file:///C:/data/Stor-sys/spv745N/en/IT/d3835c80.htm#1194740)"

<span id="page-49-2"></span>12. Run the system memory test in the system diagnostics. See "[Running the System Diagnostics.](file:///C:/data/Stor-sys/spv745N/en/IT/d3835c40.htm#1027508)"

If the test fails, see "[Getting Help](file:///C:/data/Stor-sys/spv745N/en/IT/d3835c80.htm#1194740)."

## <span id="page-49-0"></span>**Troubleshooting the Processor**

#### **Problem**

- l Error message indicates a processor problem.
- l A heat sink is not installed for the processor.

#### **Action**

**CAUTION: See your** *System Information Guide* **for complete information about safety precautions, working inside the computer, and protecting against electrostatic discharge.**

1. Run the appropriate online diagnostics test. See "[Using Server Administrator Diagnostics](file:///C:/data/Stor-sys/spv745N/en/IT/d3835c40.htm#1181693)" in "Running the System Diagnostics."

- <span id="page-50-1"></span>2. Open the system. See ["Opening the System.](#page-43-1)"
- 3. Ensure that the processor and heat sink are properly installed. See ["Replacing the Processor](file:///C:/data/Stor-sys/spv745N/en/IT/d3835c60.htm#1181452)" in "Installing System Options."
- 4. Close the system. See "[Closing the System.](#page-44-0)"
- 5. Run **Quick Tests** in the system diagnostics. See "[Running the System Diagnostics](file:///C:/data/Stor-sys/spv745N/en/IT/d3835c40.htm#1027508)."

If the test fails, continue to the next step.

- 6. Open the system. See ["Opening the System.](#page-43-1)"
- 7. Replace the processor. See "[Replacing the Processor.](file:///C:/data/Stor-sys/spv745N/en/IT/d3835c60.htm#1181452)"
- 8. Close the system. See "[Closing the System.](#page-44-0)"
- 9. Run **Quick Tests** in the system diagnostics. See "[Running the System Diagnostics](file:///C:/data/Stor-sys/spv745N/en/IT/d3835c40.htm#1027508)."

If the tests fail or the problem persists, see "[Getting Help](file:///C:/data/Stor-sys/spv745N/en/IT/d3835c80.htm#1194740)."

## <span id="page-50-0"></span>**Troubleshooting the System Board**

#### **Problem**

l Error message indicates a system board problem.

#### **Action**

- 1. Open the system. See ["Opening the System.](#page-43-1)"
- <span id="page-50-2"></span>2. Remove the expansion cards, if installed. See "[Installing and Removing a CERC SATA RAID Controller"](file:///C:/data/Stor-sys/spv745N/en/IT/d3835c60.htm#1254959) in "Installing System Components."
- 3. Close the system. See "[Closing the System.](#page-44-0)"
- 4. Run the system board tests in the system diagnostics. See "[Running the System Diagnostics](file:///C:/data/Stor-sys/spv745N/en/IT/d3835c40.htm#1027508)."

If the tests do not run successfully, see ["Getting Help.](file:///C:/data/Stor-sys/spv745N/en/IT/d3835c80.htm#1194740)"

- <span id="page-50-3"></span>5. Open the system. See ["Opening the System.](#page-43-1)"
- 6. Reinstall the one of the expansion cards that you removed in [step 2](#page-50-2). See "[Installing an Expansion Card"](file:///C:/data/Stor-sys/spv745N/en/IT/d3835c60.htm#1254888) in "Installing System Components."
- 7. Close the system. See "[Closing the System.](#page-44-0)"
- <span id="page-50-4"></span>8. Run the system board tests again.

If the tests do not complete successfully, the expansion card might be faulty. See "[Getting Help.](file:///C:/data/Stor-sys/spv745N/en/IT/d3835c80.htm#1194740)"

If the tests complete successfully, repeat [step 5](#page-50-3) through [step 8](#page-50-4) for the remaining expansion card, if applicable.

[Back to Contents Page](file:///C:/data/Stor-sys/spv745N/en/IT/index.htm)

[Back to Contents Page](file:///C:/data/Stor-sys/spv745N/en/IT/index.htm)

## **Installing System Components**

**Dell™ PowerVault™ 745N Systems Installation and Troubleshooting Guide**

- [System Board Components](#page-51-0)
- **O** [Cooling Shroud](#page-51-1)
- [System Battery](#page-52-1)
- **O** [Fan Assembly](#page-53-1)
- **[Power Distribution Board](#page-54-0)**
- **[Power Supply](#page-55-1)**
- **O** [Expansion Cards](#page-56-1)
- [Riser Board](#page-58-0)
- **O** [Daughter Card](#page-59-0)
- [System Memory](#page-60-1)
- **[Processor](#page-61-1)**

This section describes how to install the following system components:

- l Cooling shroud
- l System battery
- l Fan assembly
- l Power supply
- l Expansion cards
- l Riser board
- l System memory
- l Processor

# <span id="page-51-0"></span>**System Board Components**

When installing and replacing system board components, use **[Figure 6](#page-51-2)-1** to locate the components.

<span id="page-51-2"></span>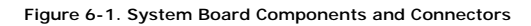

<span id="page-51-1"></span>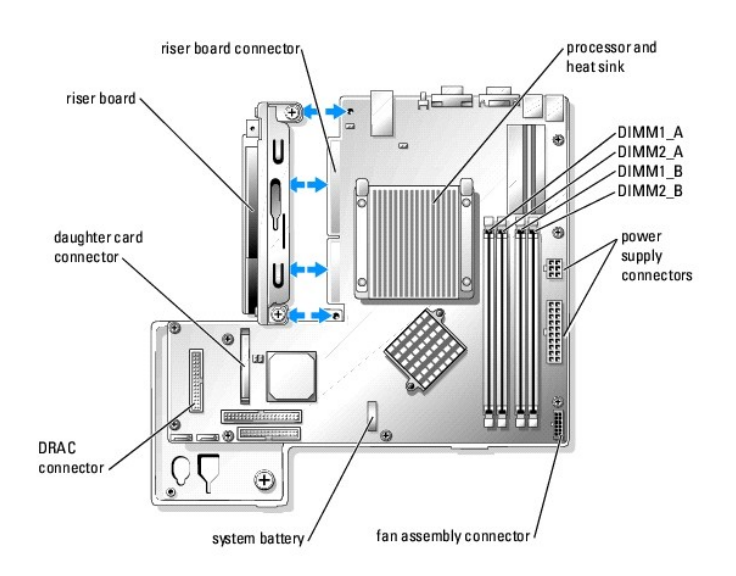

## <span id="page-52-0"></span>**Cooling Shroud**

<span id="page-52-3"></span>The cooling shroud covers the processor and system battery. The shroud also directs air flow to the expansion cards and system memory.

### **Removing the Cooling Shroud**

**CAUTION: See your** *System Information Guide* **for complete information about safety precautions, working inside the computer, and protecting against electrostatic discharge.**

- 1. Open the system. See ["Opening the System"](file:///C:/data/Stor-sys/spv745N/en/IT/d3835c50.htm#1121987) in Troubleshooting Your System."
- 2. While grasping the cooling shroud, press the release latch and rotate away from the fan assembly. See [Figure 6](#page-52-2)-2.
- 3. Remove the cooling shroud.

#### <span id="page-52-2"></span>**Figure 6-2. Installing and Removing the Cooling Shroud**

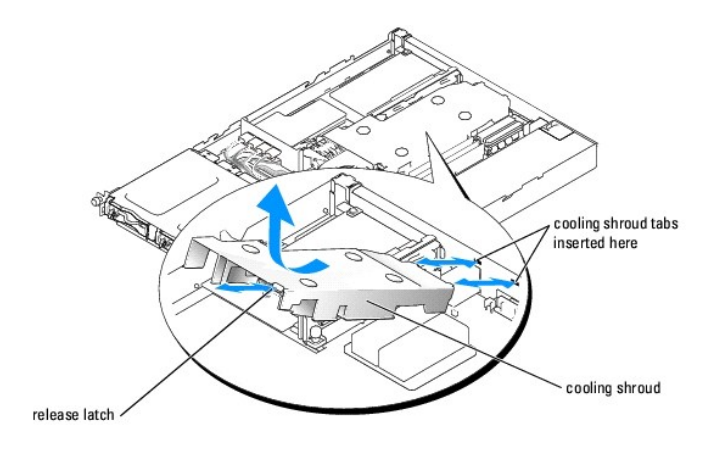

### <span id="page-52-4"></span>**Installing the Cooling Shroud**

- 1. Insert the two tabs of the cooling shroud into the back panel. See **[Figure 6](#page-52-2)-2.**
- 2. Rotate the cooling shroud down until the release latch snaps into place securing the shroud to the fan assembly.
- 3. Close the system. See "[Closing the System"](file:///C:/data/Stor-sys/spv745N/en/IT/d3835c50.htm#1105386) in "Troubleshooting Your System."

## <span id="page-52-1"></span>**System Battery**

### **Replacing the System Battery**

**CAUTION: See your** *System Information Guide* **for complete information about safety precautions, working inside the computer, and protecting against electrostatic discharge.**

1. Enter the System Setup program and, if possible, make a printed copy of the System Setup screens.

See "Using the System Setup Program" in the *User's Guide*.

- 2. Open the system. See ["Opening the System"](file:///C:/data/Stor-sys/spv745N/en/IT/d3835c50.htm#1121987) in "Troubleshooting Your System."
- 3. Remove the cooling shroud. See ["Removing the Cooling Shroud](#page-52-3)."
- 4. Locate the battery on the system board. See [Figure A](file:///C:/data/Stor-sys/spv745N/en/IT/d3835aa0.htm#1059656)-3 for the battery location.
- <span id="page-53-0"></span>5. Grasp the battery socket release tab with your fingers and gently pull out away from the battery to remove the battery from the battery socket. See [Figure 6](#page-53-2)-3
- 6. Place the new battery in the battery socket as shown in **[Figure 6](#page-53-2)-3**.

**NOTE:** The side of the battery labeled "+" must face toward the open side of the battery socket.

#### <span id="page-53-2"></span>**Figure 6-3. Replacing the Battery**

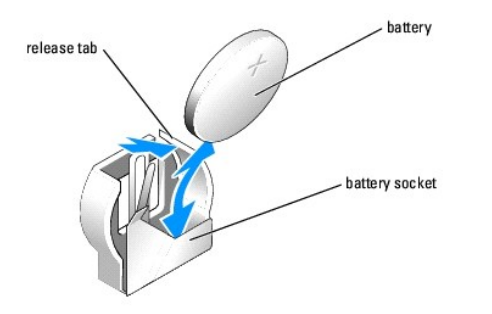

- 7. Press the battery into the socket until it snaps into place.
- 8. Install the cooling shroud. See ["Installing the Cooling Shroud.](#page-52-4)"
- 9. Close the system. See "[Closing the System"](file:///C:/data/Stor-sys/spv745N/en/IT/d3835c50.htm#1105386) in "Troubleshooting Your System."
- 10. Enter the System Setup program to confirm that the battery operates properly.
- 11. From the main screen, select **System Time** to enter the correct time and date.

Also, re-enter any system configuration information that is no longer displayed on the System Setup screens, and then exit the System Setup program.

12. To test the newly installed battery, see "[Troubleshooting the System Battery](file:///C:/data/Stor-sys/spv745N/en/IT/d3835c50.htm#1104536)" in "Troubleshooting Your System."

### <span id="page-53-1"></span>**Fan Assembly**

The fan assembly contains three fans and provides cooling for the processor, memory modules, and expansion cards.

### **Removing the Fan Assembly**

**CAUTION: See your** *System Information Guide* **for complete information about safety precautions, working inside the computer, and protecting against electrostatic discharge.**

- 1. Open the system. See ["Opening the System"](file:///C:/data/Stor-sys/spv745N/en/IT/d3835c50.htm#1121987) in Troubleshooting Your System."
- 2. Remove the cooling shroud. See ["Removing the Cooling Shroud](#page-52-3)."
- 3. Disconnect the fan assembly's power cable from the system board. See [Figure 6](#page-53-3)-4.
- 4. Remove the power distribution board. See ["Removing the Power Distribution Board](#page-54-1)."
- 5. Disengage the three forward-facing snaps on the fan assembly.
- 6. While pressing the release levers on each end of the fan assembly, lift the fan assembly off the two securing posts and out of the chassis. See [Figure 6](#page-53-3)-4.

#### <span id="page-53-3"></span>**Figure 6-4. Installing and Removing the Fan Assembly**

<span id="page-54-2"></span>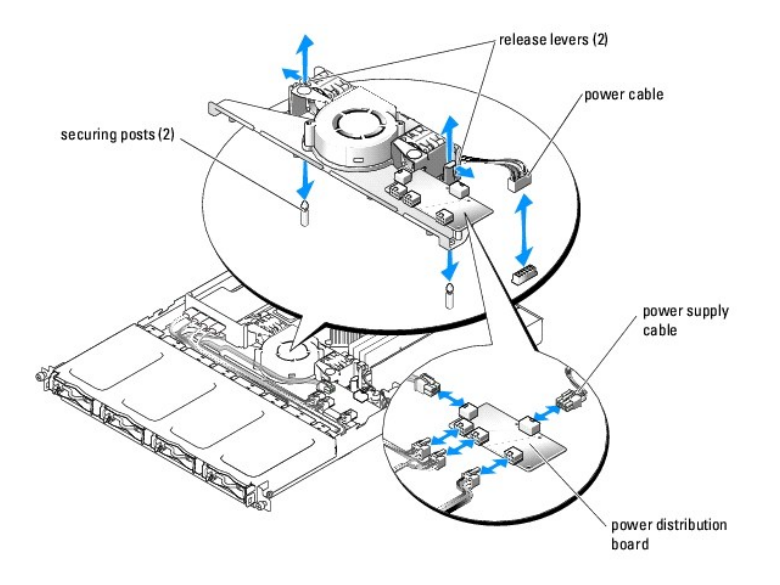

### **Installing the Fan Assembly**

- 1. Align the holes in the fan assembly with the three fan assembly securing posts.
- 2. Lower the fan assembly until the release levers snap onto the securing posts.
- 3. Re-engage the three forward-facing snaps.
- 4. Install the power distribution board. See ["Installing the Power Distribution Board.](#page-54-3)"
- 5. Reconnect data and power connector cable to the hard drives.
- 6. Reconnect the fan assembly power cable to the connector on the system board. See [Figure 6](#page-53-3)-4.
- 7. Install the cooling shroud. See ["Installing the Cooling Shroud.](#page-52-4)"
- 8. Close the system. See "[Closing the System"](file:///C:/data/Stor-sys/spv745N/en/IT/d3835c50.htm#1105386) in "Troubleshooting Your System."

### <span id="page-54-0"></span>**Power Distribution Board**

<span id="page-54-1"></span>The system supports a power distribution board, which distributes power from the power supply to the hard drives.

### **Removing the Power Distribution Board**

**CAUTION: See your** *System Information Guide* **for complete information about safety precautions, working inside the computer, and protecting against electrostatic discharge.**

- 1. Open the system. See ["Opening the System"](file:///C:/data/Stor-sys/spv745N/en/IT/d3835c50.htm#1121987) in Troubleshooting Your System."
- 2. Disconnect the hard drive connectors and power supply connectors from the power distribution board. See [Figure 6](#page-54-4)-5.
- 3. Using a #2 Phillips screwdriver, remove the four screws that secure the power distribution board.
- 4. Lift the power distribution board out of the system.

### <span id="page-54-3"></span>**Installing the Power Distribution Board**

- 1. Align the the four holes in the power distribution board with four mounting posts near the cooling fan.
- 2. Using a #2 Phillips screwdriver, install the four screws that secure the power distribution board.
- 3. Reconnect the connectors from the hard drives and the power supply to the power distribution board.
- 4. Close the system. See "[Closing the System"](file:///C:/data/Stor-sys/spv745N/en/IT/d3835c50.htm#1105386) in "Troubleshooting Your System."

#### <span id="page-54-4"></span>**Figure 6-5. Removing the Power Distribution Board**

<span id="page-55-0"></span>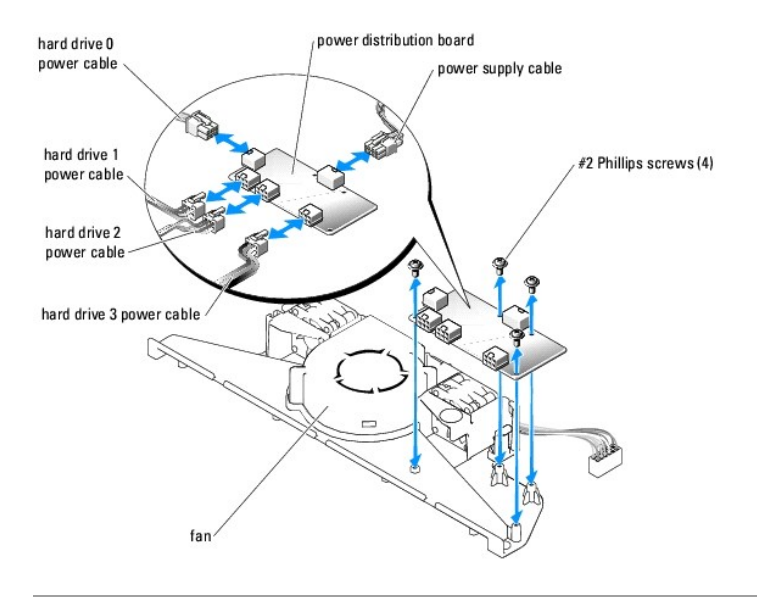

# <span id="page-55-1"></span>**Power Supply**

The system supports a single nonredundant power supply.

## **Removing the Power Supply**

**CAUTION: See your** *System Information Guide* **for complete information about safety precautions, working inside the computer, and protecting against electrostatic discharge.**

- 1. Open the system. See ["Opening the System"](file:///C:/data/Stor-sys/spv745N/en/IT/d3835c50.htm#1121987) in Troubleshooting Your System."
- 2. Disconnect the following power supply cables:
	- a. P3 from the power distribution board
	- b. P2 from system board connector CN2
	- c. P1 from system board connector CN1
- 3. Loosen the captive screw at the front of the power supply that secures the power supply to the chassis. See [Figure 6](#page-55-2)-6.
- 4. Slide the power supply forward and lift straight up to remove the power supply from the chassis.

#### <span id="page-55-2"></span>**Figure 6-6. Installing and Removing the Power Supply**

<span id="page-56-0"></span>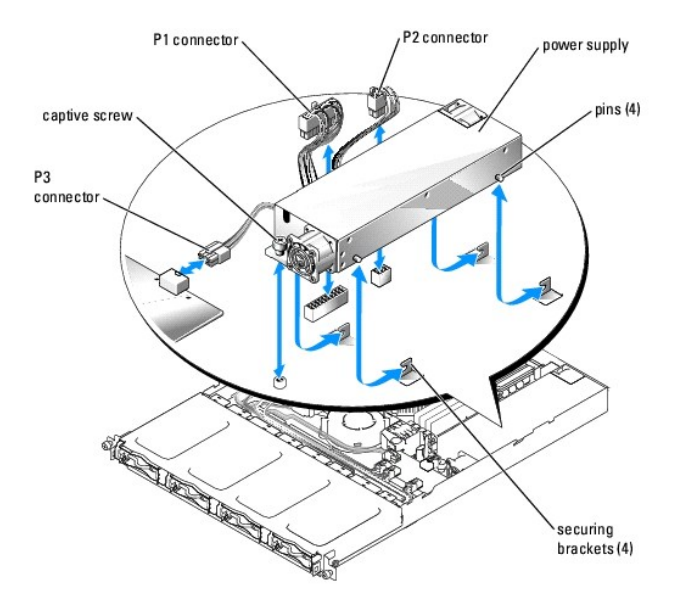

### **Installing the Power Supply**

- 1. Lower the power supply into the chassis and slide it backward until the four pins on the power supply are engaged into the securing brackets.
- 2. Tighten the captive screw at the front of the power supply that secures the power supply to the chassis.
- 3. Connect the following power supply cables:
	- a. P3 to the power distribution board
	- b. P2 to the system board connector CN2
	- c. P1 to the system board connector CN3
- 4. Close the system. See "[Closing the System"](file:///C:/data/Stor-sys/spv745N/en/IT/d3835c50.htm#1105386) in "Troubleshooting Your System."

## <span id="page-56-1"></span>**Expansion Cards**

The system supports up to two PCI expansion cards, which are installed in connectors on a riser board. The upper slot supports PCI 32-bit, 33-MHz (5.0-V)<br>expansion cards and the lower slot supports PCI-X 64-bit, 66-MHz (3.

<span id="page-56-2"></span>**NOTE:** The connectors on 64-bit cards are longer than the 32-bit PCI connector in the system. However, as long as the card is installed properly, the card will still function.

### **Installing an Expansion Card**

**CAUTION: See your** *System Information Guide* **for complete information about safety precautions, working inside the computer, and protecting against electrostatic discharge.**

- 1. Open the system. See ["Opening the System"](file:///C:/data/Stor-sys/spv745N/en/IT/d3835c50.htm#1121987) in Troubleshooting Your System."
- 2. If you are installing a remote access controller card and a daughter card is installed, remove the daughter card. See ["Removing a Daughter Card](#page-59-1)."
- 3. Remove the expansion-card retainer adjacent to the PCI slots. See [Figure 6](#page-57-0)-7.
- 4. Remove the filler bracket on the slot you will be using.

**A NOTE:** Keep this bracket if you need to remove the expansion card. Filler brackets must be installed over empty expansion card slots to maintain Federal Communications Commission (FCC) certification of the system. The brackets also keep dust and dirt out of the system and aid in proper cooling and airflow inside the system.

- 5. If you are installing a CERC SATA RAID controller or remote access controller, do the following as appropriate:
	- 1 Connect the LED cable to bottom of the RAID controller. See [Figure 6](#page-57-1)-8.
- 1 Connect the remote access controller cable to the bottom of the remote access controller. See [Figure 6](#page-57-2)-9.
- 6. Insert the expansion card firmly into the expansion-card connector on the riser board until the card is fully seated, being careful not to remove the riser board from the system board.

**NOTE:** Ensure that the expansion-card bracket is also inserted into the securing slot on the chassis's back panel.

- 7. Replace the expansion-card retainer. See **[Figure 6](#page-57-0)-7.**
- 8. Connect any remaining internal or external cable(s) to the expansion card.
- 9. If installing a remote access controller, connect the cable to the remote access controller connector on the system board. See [Figure 6](#page-57-2)-9.
- 10. Replace the daughter card if it was removed. See ["Installing a Daughter Card.](#page-60-2)"
- 11. Close the system. See "[Closing the System"](file:///C:/data/Stor-sys/spv745N/en/IT/d3835c50.htm#1105386) in "Troubleshooting Your System."

### <span id="page-57-0"></span>**Figure 6-7. Installing and Removing Expansion Cards**

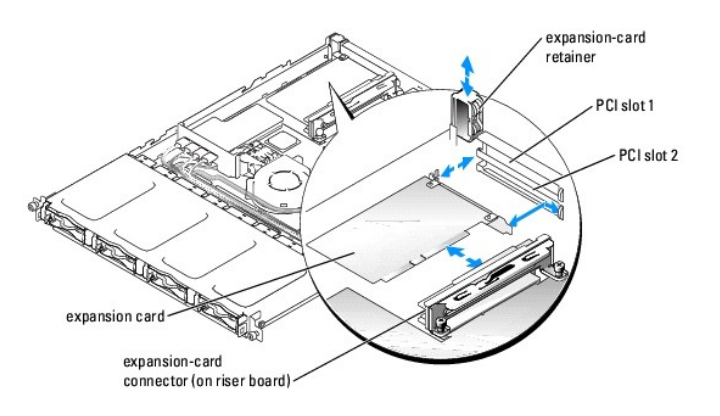

<span id="page-57-1"></span>**Figure 6-8. Installing and Removing a CERC SATA RAID Controller** 

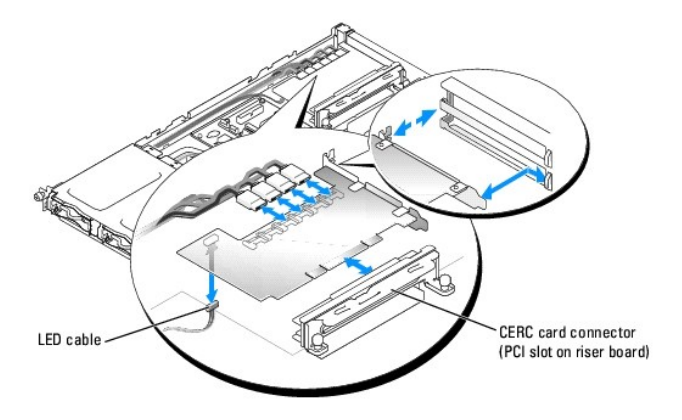

<span id="page-57-2"></span>**Figure 6-9. Installing and Removing a Remote Access Controller** 

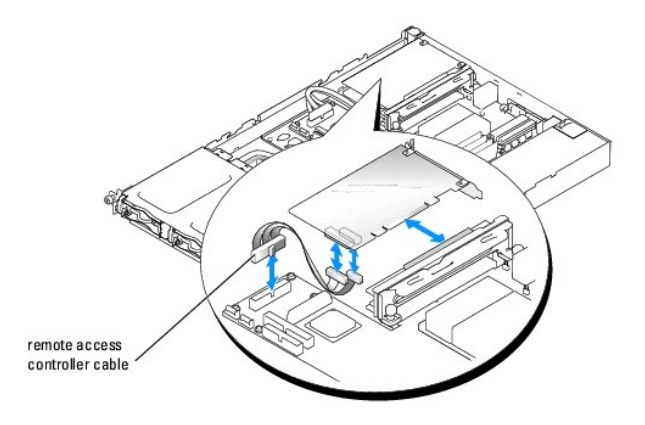

### **Removing an Expansion Card**

**CAUTION: See your** *System Information Guide* **for complete information about safety precautions, working inside the computer, and protecting against electrostatic discharge.**

- 1. Open the system. See ["Opening the System"](file:///C:/data/Stor-sys/spv745N/en/IT/d3835c50.htm#1121987) in Troubleshooting Your System."
- 2. If you are removing a remote access controller card, remove the daughter card. See ["Removing a Daughter Card.](#page-59-1)"
- 3. Disconnect any internal or external cable(s) that are connected to the expansion card.
- 4. Remove the expansion-card retainer adjacent to the PCI slots. See **[Figure 6](#page-57-0)-7**.
- 5. Grasp the expansion card and carefully pull it away from the riser-board connector.
- 6. If you are permanently removing the card, replace the metal filler bracket over the empty card-slot opening.

**NOTE:** Filler brackets must be installed over empty expansion-card slots to maintain FCC certification of the system. The brackets also keep dust and dirt out of the system and aid in proper cooling and airflow inside the system.

- 7. Replace the expansion-card retainer.
- 8. Replace the daughter card if it was removed. See ["Installing a Daughter Card.](#page-60-2)"
- 9. Close the system. See "[Closing the System"](file:///C:/data/Stor-sys/spv745N/en/IT/d3835c50.htm#1105386) in "Troubleshooting Your System."

## <span id="page-58-0"></span>**Riser Board**

The riser board provides two expansion-card slots.

## **Removing the Riser Board**

**CAUTION: See your** *System Information Guide* **for complete information about safety precautions, working inside the computer, and protecting against electrostatic discharge.**

- 1. Open the system. See ["Opening the System"](file:///C:/data/Stor-sys/spv745N/en/IT/d3835c50.htm#1121987) in Troubleshooting Your System."
- 2. Remove any expansion card(s). See "[Installing and Removing a CERC SATA RAID Controller](#page-57-1)."
- 3. Loosen the two captive screws that secure the riser board to the system board. See [Figure 6](#page-58-1)-10.
- 4. From the back of the system, slide the riser board to the right to disconnect the riser board from the system board, and lift the riser board out of the chassis.

#### <span id="page-58-1"></span>**Figure 6-10. Installing and Removing the Riser Board**

<span id="page-59-2"></span>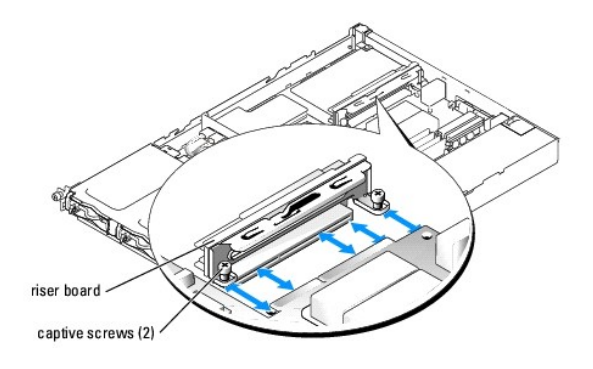

### **Installing the Riser Board**

**CAUTION: See your** *System Information Guide* **for complete information about safety precautions, working inside the computer, and protecting against electrostatic discharge.**

- 1. Slide the riser board onto the system board. See **[Figure 6](#page-58-1)-10.**
- 2. Tighten the two captive screws that secure the riser board to the system board. See [Figure 6](#page-58-1)-10.
- 3. Install any expansion card(s). See "[Installing an Expansion Card](#page-56-2)."
- 4. Close the system. See "[Closing the System"](file:///C:/data/Stor-sys/spv745N/en/IT/d3835c50.htm#1105386) in Troubleshooting Your System."

# <span id="page-59-0"></span>**Daughter Card**

The system uses a daughter card to support software RAID. Hardware RAID systems do not use a daughter card.

## <span id="page-59-1"></span>**Removing a Daughter Card**

- 1. Open the system. See ["Opening the System"](file:///C:/data/Stor-sys/spv745N/en/IT/d3835c50.htm#1121987) in Troubleshooting Your System."
- 2. Disconnect the hard-drive cables from the daughter card. See **[Figure 6](#page-59-3)-11**.

### <span id="page-59-3"></span>**Figure 6-11. Installing and Removing a Daughter Card**

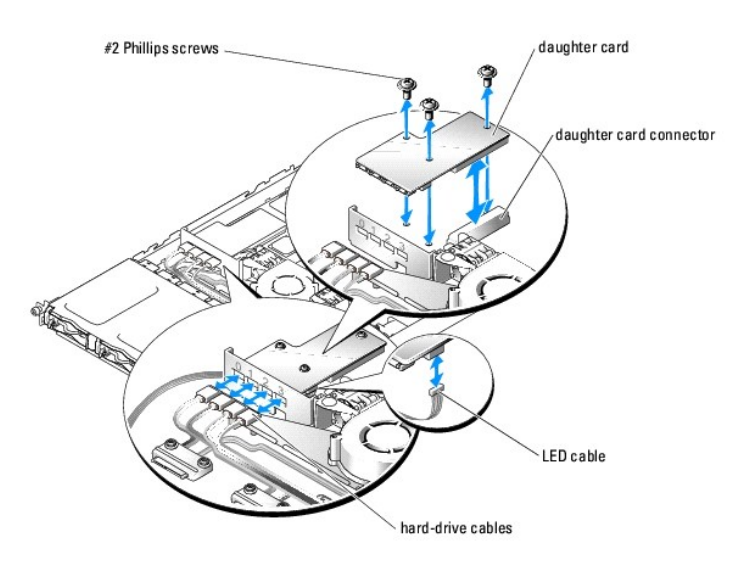

- 3. Grasp the daughter card and carefully pull it away from the system-board connector.
- 4. Disconnect the LED cable from the daughter card. See [Figure 6](#page-59-3)-11.

### <span id="page-60-2"></span><span id="page-60-0"></span>**Installing a Daughter Card**

- 1. Open the system. See ["Opening the System"](file:///C:/data/Stor-sys/spv745N/en/IT/d3835c50.htm#1121987) in Troubleshooting Your System."
- 2. Connect the LED cable to the connector on the bottom of the daughter card. See [Figure 6](#page-59-3)-11.
- 3. Use the #2 Phillips screws to secure the daughter card to the system board.
- 4. Insert the daughter card firmly into the connector on the system board until the card is fully seated.
- 5. Connect the hard-drive cables to the connectors on the daughter card.

Ensure that port 0 of the daughter card is connected to the cable for hard drive 0, port 1 is connected to the cable for hard drive 1, and so forth.

6. Close the system. See "[Closing the System"](file:///C:/data/Stor-sys/spv745N/en/IT/d3835c50.htm#1105386) in "Troubleshooting Your System."

### <span id="page-60-1"></span>**System Memory**

The four memory module sockets are located on the system board adjacent to the power supply and can accommodate from 512 MB to 4 GB of unbuffered ECC PC-3200 (DDR400) memory. See **[Figure 6](#page-51-2)-1** for the location of the memory module sockets.

You can upgrade the system memory by installing combinations of 256-, 512-MB, and 1-GB unbuffered memory modules. If you receive an error message<br>stating that maximum memory has been exceeded, see "<u>Indicators, Messages, a</u> Dell.

**NOTE:** The memory modules must be PC-3200 compliant.

### **Memory Module Installation Guidelines**

The memory module sockets are arranged in banks (1 and 2) on two channels (A and B). See [Figure A](file:///C:/data/Stor-sys/spv745N/en/IT/d3835aa0.htm#1059656)-3 for the location of the memory module sockets. The memory module banks must be installed in identical pairs.

The memory module banks are identified as follows:

- l Bank 1: DIMM1\_A and DIMM1\_B
- l Bank 2: DIMM2\_A and DIMM2\_B

For example, if socket DIMM1\_A contains a 256-MB memory module, then socket DIMM1\_B must contain a 256-MB memory module.

[Table 6](#page-60-3)-1 shows examples of different memory configurations.

- l If only one memory module is installed, it must be installed in the DIMM1\_A socket.
- l A bank must contain identical memory modules.
- l Install the memory modules in bank 1 (DIMM1\_*x*) before installing memory modules in bank 2 (DIMM2\_*x*).
- l Installing three memory modules is not supported.

#### <span id="page-60-3"></span>**Table 6-1. Sample Memory Module Configurations**

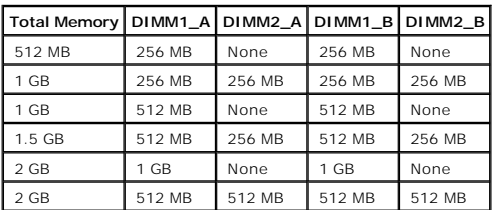

<span id="page-61-0"></span>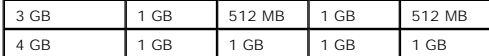

### **Installing Memory Modules**

- <span id="page-61-5"></span>1. Open the system. See ["Opening the System"](file:///C:/data/Stor-sys/spv745N/en/IT/d3835c50.htm#1121987) in Troubleshooting Your System."
- <span id="page-61-3"></span>2. Locate the memory module sockets. See [Figure 6](#page-51-2)-1.
- 3. Press the ejectors on the memory module socket down and out, as shown in [Figure 6](#page-61-2)-12, to allow the memory module to be inserted into the socket.
- 4. Align the memory module's edge connector with the alignment keys of the memory module socket, and insert the memory module in the socket.

**NOTE:** The memory module socket has two alignment keys that allow you to install the memory module in the socket in only one way.

<span id="page-61-4"></span>5. Press down on the memory module with your thumbs while pulling up on the ejectors with your index fingers to lock the memory module into the socket.

When the memory module is properly seated in the socket, the ejectors on the memory module socket align with the ejectors on the other sockets that have memory modules installed.

- 6. Repeat [step 2](#page-61-3) through [step 5](#page-61-4) of this procedure to install the remaining memory modules. See [Table 6](#page-60-3)-1 for installing the total desired memory.
- 7. Close the system. See "[Closing the System"](file:///C:/data/Stor-sys/spv745N/en/IT/d3835c50.htm#1105386) in "Troubleshooting Your System."
- <span id="page-61-6"></span>8. (Optional) Press <F2> to enter the System Setup program, and check the **System Memory** setting on the main **System Setup** screen.

The system should have already changed the value to reflect the newly installed memory.

- 9. If the value is incorrect, one or more of the memory modules may not be installed properly. Repeat [step 1](#page-61-5) through [step 8](#page-61-6) of this procedure, checking to ensure that the memory modules are firmly seated in their sockets.
- 10. Run the system memory test in the system diagnostics. See "[Running the System Diagnostics.](file:///C:/data/Stor-sys/spv745N/en/IT/d3835c40.htm#1027508)"

#### <span id="page-61-2"></span>**Figure 6-12. Installing and Removing a Memory Module**

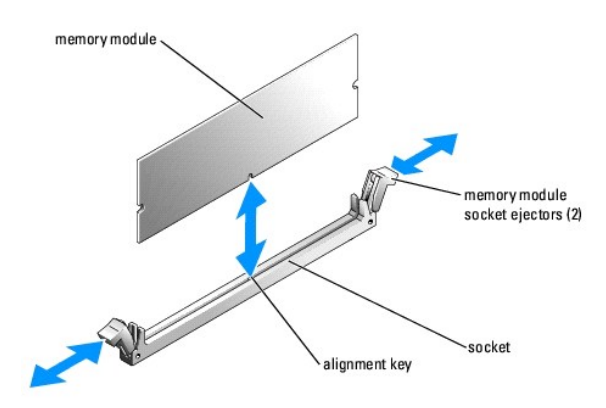

### **Removing Memory Modules**

- **CAUTION: See your** *System Information Guide* **for complete information about safety precautions, working inside the computer, and protecting against electrostatic discharge.**
- 1. Open the system. See ["Opening the System"](file:///C:/data/Stor-sys/spv745N/en/IT/d3835c50.htm#1121987) in Troubleshooting Your System."
- 2. Locate the memory module sockets. See [Figure 6](#page-51-2)-1.
- 3. Press down and out on the ejectors on each end of the socket until the memory module pops out of the socket. See [Figure 6](#page-61-2)-12.
- <span id="page-61-1"></span>4. Close the system. See "[Closing the System"](file:///C:/data/Stor-sys/spv745N/en/IT/d3835c50.htm#1105386) in "Troubleshooting Your System."

#### <span id="page-62-0"></span>**Processor**

It is possible to upgrade your processor to take advantage of future options in speed and functionality. Each processor and its associated internal cache<br>memory are contained in a pin grid array (PGA) package that is insta

The following items are included in the processor upgrade kit:

- l Processor
- l Heat sink

### **Replacing the Processor**

**CAUTION: See your** *System Information Guide* **for complete information about safety precautions, working inside the computer, and protecting against electrostatic discharge.**

1. Open the system. See ["Opening the System"](file:///C:/data/Stor-sys/spv745N/en/IT/d3835c50.htm#1121987) in Troubleshooting Your System."

**NOTICE:** The processor and heat sink can become extremely hot. Be sure the processor has had sufficient time to cool before handling.

- 2. Remove the cooling shroud. See ["Removing the Cooling Shroud](#page-52-3)."
- <span id="page-62-2"></span>3. Pushing down with one hand on the securing clip's rubber-coated tab, use the other hand to slide the latch on the securing clip away from the heat-sink post to release the securing clip. See [Figure 6](#page-62-1)-13.
- <span id="page-62-3"></span>4. Remove the securing clip.

**NOTICE:** Never remove the heat sink from a processor unless you intend to remove the processor. The heat sink is necessary to maintain proper thermal conditions.

5. Repeat  $\frac{\text{step 3}}{3}$  $\frac{\text{step 3}}{3}$  $\frac{\text{step 3}}{3}$  and  $\frac{\text{step 4}}{4}$  $\frac{\text{step 4}}{4}$  $\frac{\text{step 4}}{4}$  to remove the other securing clip.

**NOTE:** When removing the heat sink, the possibility exists that the processor might adhere to the heat sink and be removed from the socket. It is<br>recommended that you remove the heat sink while the processor is still warm

- <span id="page-62-4"></span>6. Remove the heat sink.
	- a. Gently rotate the heat sink side-to-side before lifting the heat sink from the processor.
	- b. If the processor is removed from the socket with the heat sink, twist or slide the processor off of the heat sink. Do not pry the processor off of the heat sink.
	- c. Set the heat sink upside down so as not to contaminate the thermal grease.
- 7. Pull the socket-release lever straight up until the processor is released from the socket. See [Figure 6](#page-63-0)-14
- 8. Lift the processor out of the socket and leave the release lever up so that the socket is ready for the new processor.

**NOTICE:** Be careful not to bend any of the pins when removing the processor. Bending the pins can permanently damage the processor.

9. Unpack the new processor.

If any of the pins on the processor appear bent, see "[Getting Help](file:///C:/data/Stor-sys/spv745N/en/IT/d3835c80.htm#1194740)."

<span id="page-62-1"></span>**Figure 6-13. Installing and Removing the Securing Clip** 

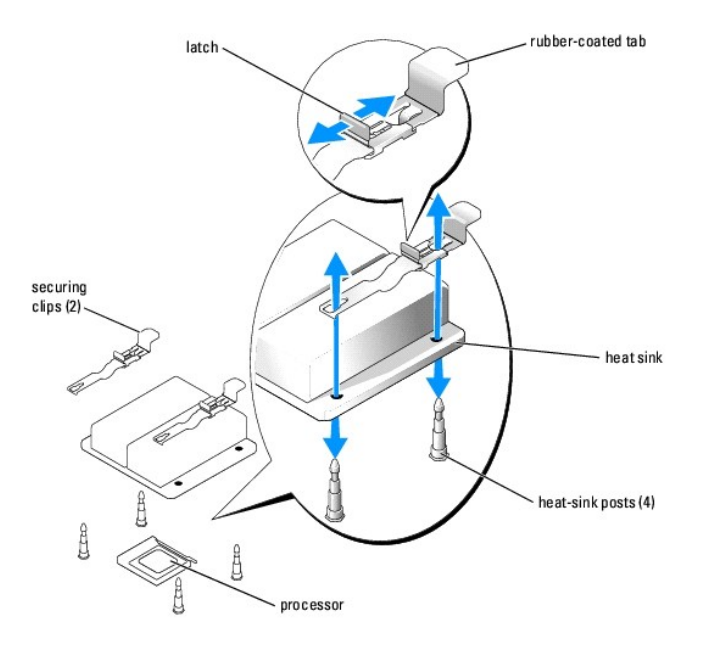

10. Align the pin-1 corner of the processor with the pin-1 corner of the ZIF socket. See [Figure 6](#page-63-0)-14.

**NOTE:** Identifying the pin-1 corners is critical to positioning the processor correctly.

Identify the pin-1 corner of the processor by locating the tiny gold triangle on one corner of the processor. Place this corner in the same corner of the ZIF<br>socket identified by a corresponding triangle.

11. Install the processor in the socket.

#### <span id="page-63-0"></span>**Figure 6-14. Installing and Removing the Processor in the Socket**

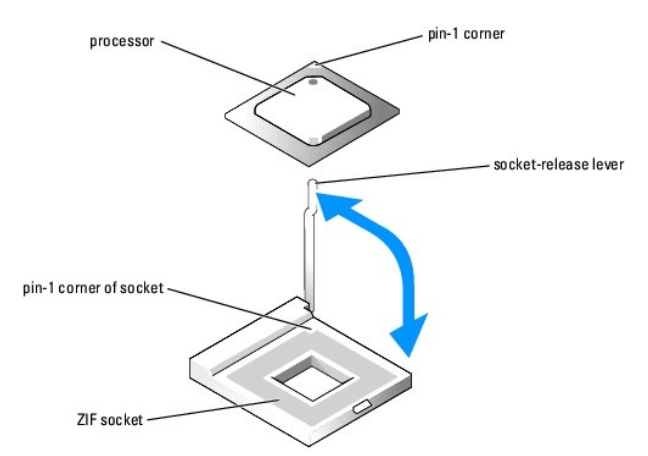

**NOTICE:** Positioning the processor incorrectly can permanently damage the processor and the system when you turn it on. When placing the processor<br>in the socket, be sure that all of the pins on the processor enter the cor

If the release lever on the processor socket is not positioned all the way up, move it to that position.

With the pin-1 corners of the processor and socket aligned, set the processor lightly in the socket, making sure all pins are matched with the correct<br>holes in the socket. Because the system uses a ZIF processor socket, do the processor is positioned correctly, it drops down into the socket with minimal pressure.

When the processor is fully seated in the socket, rotate the socket release lever back down until it snaps into place, securing the processor.

<span id="page-64-2"></span>12. Install the heat sink.

a. Using a clean lint-free cloth, remove the existing thermal grease from the heat sink.

**MOTE:** Use the heat sink that you removed in [step 6](#page-62-4).

- b. Apply thermal grease evenly to the top of the processor.
- c. Align the holes on both sides of the heat sink with the heat-sink posts on the system chassis. See [Figure 6](#page-62-1)-13.
- 13. Orient the securing clips so that the rubber-coated tabs are toward the back of the chassis.

**A** NOTE: If the securing clips are installed so that the rubber-coated tabs are toward the front of the system, the cooling shroud cannot be installed correctly.

- <span id="page-64-0"></span>14. Lower the end opposite of the rubber-coated tab of each securing clip over the heat-sink post, and then slide the securing clip toward the heat-sink post. See [Figure 6](#page-62-1)-13
- <span id="page-64-1"></span>15. While holding down the rubber-coated tab with one hand, push the latch on the securing clip toward the heat-sink post until it locks the clip onto the post.
- 16. Repeat [step 14](#page-64-0) and [step 15](#page-64-1) for the other securing clip.
- 17. Install the cooling shroud. See ["Installing the Cooling Shroud.](#page-52-4)"
- 18. Close the system. See "[Closing the System"](file:///C:/data/Stor-sys/spv745N/en/IT/d3835c50.htm#1105386) in "Troubleshooting Your System."

As the system boots, it detects the presence of the new processor and automatically changes the system configuration information in the System Setup program.

19. Press <F2> to enter the System Setup program, and check that the processor information matches the new system configuration.

See your *User's Guide* for instructions about using the System Setup program.

20. Run the system diagnostics to verify that the new processor operates correctly.

See ["Running the System Diagnostics"](file:///C:/data/Stor-sys/spv745N/en/IT/d3835c40.htm#1027508) for information about running the diagnostics and troubleshooting processor problems.

**[Back to Contents Page](file:///C:/data/Stor-sys/spv745N/en/IT/index.htm)** 

<span id="page-65-0"></span>[Back to Contents Page](file:///C:/data/Stor-sys/spv745N/en/IT/index.htm)

# **Installing Drives**

**Dell™ PowerVault™ 745N Systems Installation and Troubleshooting Guide**

- **[Configuring the Boot Drive](#page-65-1)**
- **O** [Removing a Hard Drive](#page-65-2)
- **O** [Installing a Hard Drive](#page-66-0)
- **[Connecting Hard Drives for RAID](#page-66-1)**

The hard-drive bays provide space for up to four SATA hard drives. The hard drives must be connected to a CERC SATA RAID controller card or SATA daughter card.

## <span id="page-65-1"></span>**Configuring the Boot Drive**

The drive or device from which the system boots is determined by the boot order specified in the System Setup program. See "Using the System Setup<br>Program" in your *User's Guide.* To boot the system from a hard drive or dr

## <span id="page-65-2"></span>**Removing a Hard Drive**

CAUTION: See your *System Information Guide* for complete information about safety precautions, working inside the computer, and protecting **against electrostatic discharge.**

- 1. Remove the bezel. See "[Removing and Replacing the Bezel](file:///C:/data/Stor-sys/spv745N/en/IT/d3835c50.htm#1105312)" in "Troubleshooting Your System."
- 2. Pull the release lever to the right and pull down the horizontal bar on the front of the carrier. See [Figure 7](#page-65-3)-1.

<span id="page-65-3"></span>**Figure 7-1. Removing the Hard-Drive Carrier** 

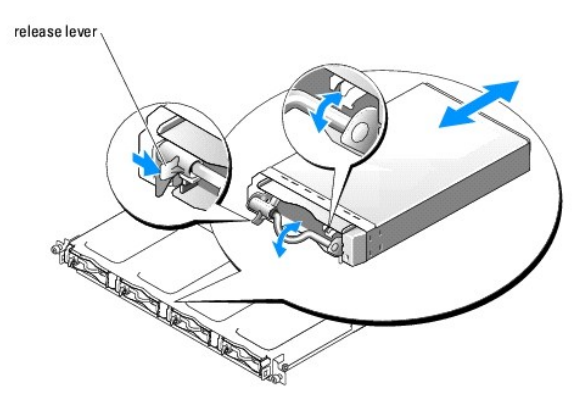

- 3. Slide the hard-drive carrier out of the chassis.
- 4. Using a #2 Phillips screwdriver, remove the four screws on the bottom of the carrier that secure the hard drive and remove the drive from the carrier. See [Figure 7](#page-65-4)-2.

<span id="page-65-4"></span>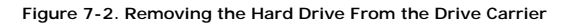

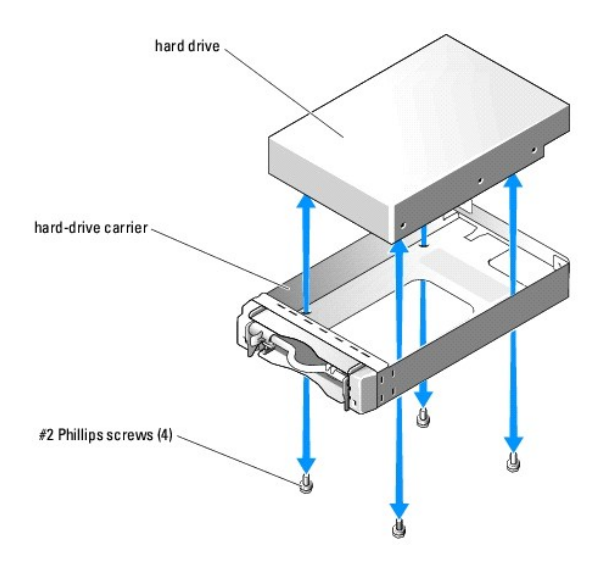

## <span id="page-66-0"></span>**Installing a Hard Drive**

- 1. Align the hard-drive mounting holes with the holes in the drive carrier.
- 2. Using a #2 Phillips screwdriver, install the four screws that secure the hard drive to the carrier. See [Figure 7](#page-65-4)-2.
- 3. Align the hard-drive carrier in the hard drive bay of the chassis and slide the carrier forward until it stops.
- 4. Push the horizontal bar on the front of the carrier to the upright position.
- 5. Replace the bezel. See ["Removing and Replacing the Bezel"](file:///C:/data/Stor-sys/spv745N/en/IT/d3835c50.htm#1105312) in "Troubleshooting Your System."

## <span id="page-66-1"></span>**Connecting Hard Drives for RAID**

Your system supports the following three types of RAID configurations:

- 1 Software RAID on the internal drives This configuration requires a daughter card.
- 1 Hardware RAID on the internal drives This configuration requires the CERC SATA RAID controller.
- 1 Hardware RAID on external SCSI drives and software RAID on the internal drives This configuration requires a daughter card and a PERC 4/SC or 4/DC RAID controller card.

**A NOTE:** The RAID configurations (software, hardware/internal, hardware/external) are preinstalled by Dell and cannot be changed.

## **Software RAID**

Software RAID requires a daughter card to be installed on the system. See "[Installing a Daughter Card](file:///C:/data/Stor-sys/spv745N/en/IT/d3835c60.htm#1226222)."

### **Hardware RAID (Internal Drives)**

Hardware RAID on the internal drives requires that you install the CERC SATA controller. See ["Installing an Expansion Card.](file:///C:/data/Stor-sys/spv745N/en/IT/d3835c60.htm#1254888)" A daughter card is not required for this configuration.

## **Hardware RAID (External Drives) and Software RAID (Internal Drives)**

Hardware RAID on external drives requires that you install the PERC 4/SC or 4/DC RAID controller. See "<u>Installing an Expansion Card</u>." When utilizing hardware<br>RAID on external drives, you can run only software RAID on the

**NOTE:** In a configuration that uses hardware RAID on external drives, the only internal drives you can use are drive 0 and drive 1. These drives contain<br>the operating system and a mirror of the operating system, respectiv

[Back to Contents Page](file:///C:/data/Stor-sys/spv745N/en/IT/index.htm)

<span id="page-68-0"></span>[Back to Contents Page](file:///C:/data/Stor-sys/spv745N/en/IT/index.htm)

### **Getting Help**

**Dell™ PowerVault™ 745N Systems Installation and Troubleshooting Guide**

- **O** Technical Assistan
- **O** [Dell Enterprise Training and Certification](#page-70-0)
- **[Problems With Your Order](#page-70-1)**
- **[Product Information](#page-70-2)**
- **[Returning Items for Warranty Repair or Credit](#page-70-3)**
- **[Before You Call](#page-70-4)**
- **O** [Contacting Dell](#page-71-0)

## <span id="page-68-1"></span>**Technical Assistance**

If you need assistance with a technical problem, perform the following steps:

- 1. Complete the procedures in "Troubleshooting Your System."
- 2. Run the system diagnostics and record any information provided.
- 3. Use Dell's extensive suite of online services available at Dell Support at **support.dell.com** for help with installation and troubleshooting procedures.

For more information, see "Online Services."

4. If the preceding steps have not resolved the problem, call Dell for technical assistance.

**NOTE:** Call technical support from a phone near or at the system so that technical support can assist you with any necessary procedures.

**NOTE:** Dell's Express Service Code system may not be available in all countries.

When prompted by Dell's automated telephone system, enter your Express Service Code to route the call directly to the proper support personnel. If you do not have an Express Service Code, open the **Dell Accessories** folder, double-click the **Express Service Code** icon, and follow the directions.

For instructions on using the technical support service, see ["Technical Support Service](#page-70-5)" and ["Before You Call.](#page-70-4)"

**NOTE:** Some of the following services are not always available in all locations outside the continental U.S. Call your local Dell representative for information on availability.

### **Online Services**

You can access Dell Support at **support.dell.com**. Select your region on the **WELCOME TO DELL SUPPORT** page, and fill in the requested details to access help tools and information.

You can contact Dell electronically using the following addresses:

l World Wide Web

**www.dell.com/**

**www.dell.com/ap/** (Asian/Pacific countries only)

**www.dell.com/jp** (Japan only)

```
www.euro.dell.com (Europe only)
```
**www.dell.com/la** (Latin American countries)

#### **www.dell.ca** (Canada only)

```
l Anonymous file transfer protocol (FTP)
```
#### **ftp.dell.com/**

Log in as user:anonymous, and use your e-mail address as your password.

l Electronic Support Service

support@us.dell.com

apsupport@dell.com (Asian/Pacific countries only)

**support.jp.dell.com** (Japan only)

**support.euro.dell.com** (Europe only)

l Electronic Quote Service

sales@dell.com

apmarketing@dell.com (Asian/Pacific countries only)

sales\_canada@dell.com (Canada only)

l Electronic Information Service

info@dell.com

### **AutoTech Service**

Dell's automated technical support service—AutoTech—provides recorded answers to the questions most frequently asked by Dell customers about their portable and desktop computer systems.

When you call AutoTech, use your touch-tone telephone to select the subjects that correspond to your questions.

The AutoTech service is available 24 hours a day, 7 days a week. You can also access this service through the technical support service. See the contact information for your region.

## **Automated Order-Status Service**

To check on the status of any Dell™ products that you have ordered, you can go to support.dell.com, or you can call the automated order-status service. A<br>recording prompts you for the information needed to locate and repo

### <span id="page-70-6"></span><span id="page-70-5"></span>**Technical Support Service**

Dell's technical support service is available 24 hours a day, 7 days a week, to answer your questions about Dell hardware. Our technical support staff use computer-based diagnostics to provide fast, accurate answers.

To contact Dell's technical support service, see ["Before You Call](#page-70-4)" and then see the contact information for your region.

## <span id="page-70-0"></span>**Dell Enterprise Training and Certification**

Dell Enterprise Training and Certification is available; see **www.dell.com/training** for more information. This service may not be offered in all locations.

## <span id="page-70-1"></span>**Problems With Your Order**

If you have a problem with your order, such as missing parts, wrong parts, or incorrect billing, contact Dell for customer assistance. Have your invoice or<br>packing slip available when you call. See the contact information

## <span id="page-70-2"></span>**Product Information**

If you need information about additional products available from Dell, or if you would like to place an order, visit the Dell website at **www.dell.com**. For the telephone number to call to speak to a sales specialist, see the contact information for your region.

## <span id="page-70-3"></span>**Returning Items for Warranty Repair or Credit**

Prepare all items being returned, whether for repair or credit, as follows:

1. Call Dell to obtain a Return Material Authorization Number, and write it clearly and prominently on the outside of the box.

For the telephone number to call, see the contact information for your region.

- 2. Include a copy of the invoice and a letter describing the reason for the return.
- 3. Include a copy of any diagnostic information indicating the tests you have run and any error messages reported by the system diagnostics.
- 4. Include any accessories that belong with the item(s) being returned (such as power cables, media such as CDs and diskettes, and guides) if the return is for credit.
- 5. Pack the equipment to be returned in the original (or equivalent) packing materials.

You are responsible for paying shipping expenses. You are also responsible for insuring any product returned, and you assume the risk of loss during shipment to Dell. Collect-on-delivery (C.O.D.) packages are not accepted.

Returns that are missing any of the preceding requirements will be refused at our receiving dock and returned to you.

### <span id="page-70-4"></span>**Before You Call**

**NOTE:** Have your Express Service Code ready when you call. The code helps Dell's automated-support telephone system direct your call more efficiently.

If possible, turn on your system before you call Dell for technical assistance and call from a telephone at or near the computer. You may be asked to type some<br>commands at the keyboard, relay detailed information during op

<span id="page-71-0"></span>CAUTION: Before servicing any components inside your computer, see your *System Information Guide* for important safety information.

## **Contacting Dell**

To contact Dell electronically, you can access the following websites:

- l **www.dell.com**
- l **support.dell.com** (technical support)
- l **premiersupport.dell.com** (technical support for educational, government, healthcare, and medium/large business customers, including Premier, Platinum, and Gold customers)

For specific web addresses for your country, find the appropriate country section in the table below.

**NOTE:** Toll-free numbers are for use within the country for which they are listed.

When you need to contact Dell, use the electronic addresses, telephone numbers, and codes provided in the following table. If you need assistance in determining which codes to use, contact a local or an international operator.

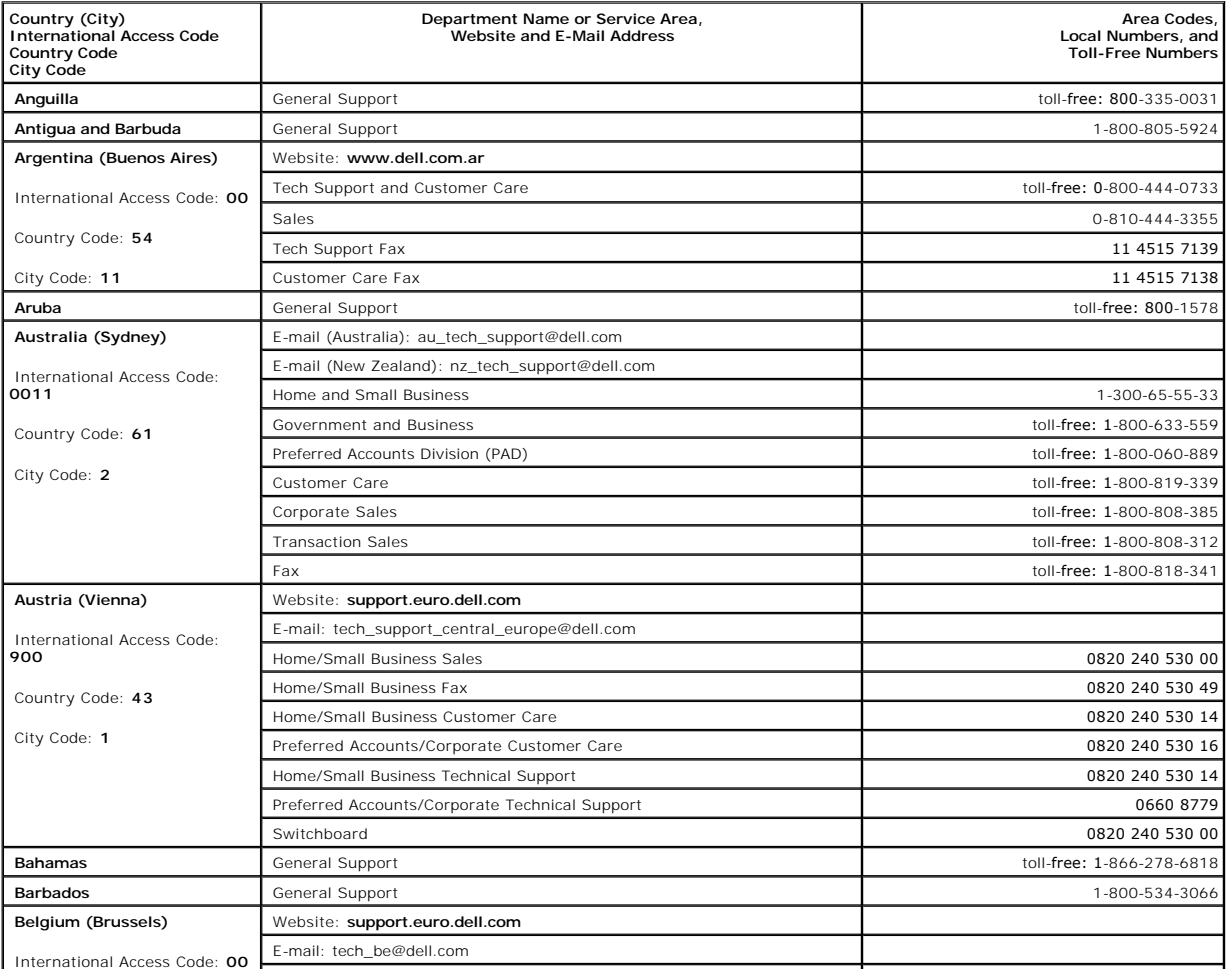
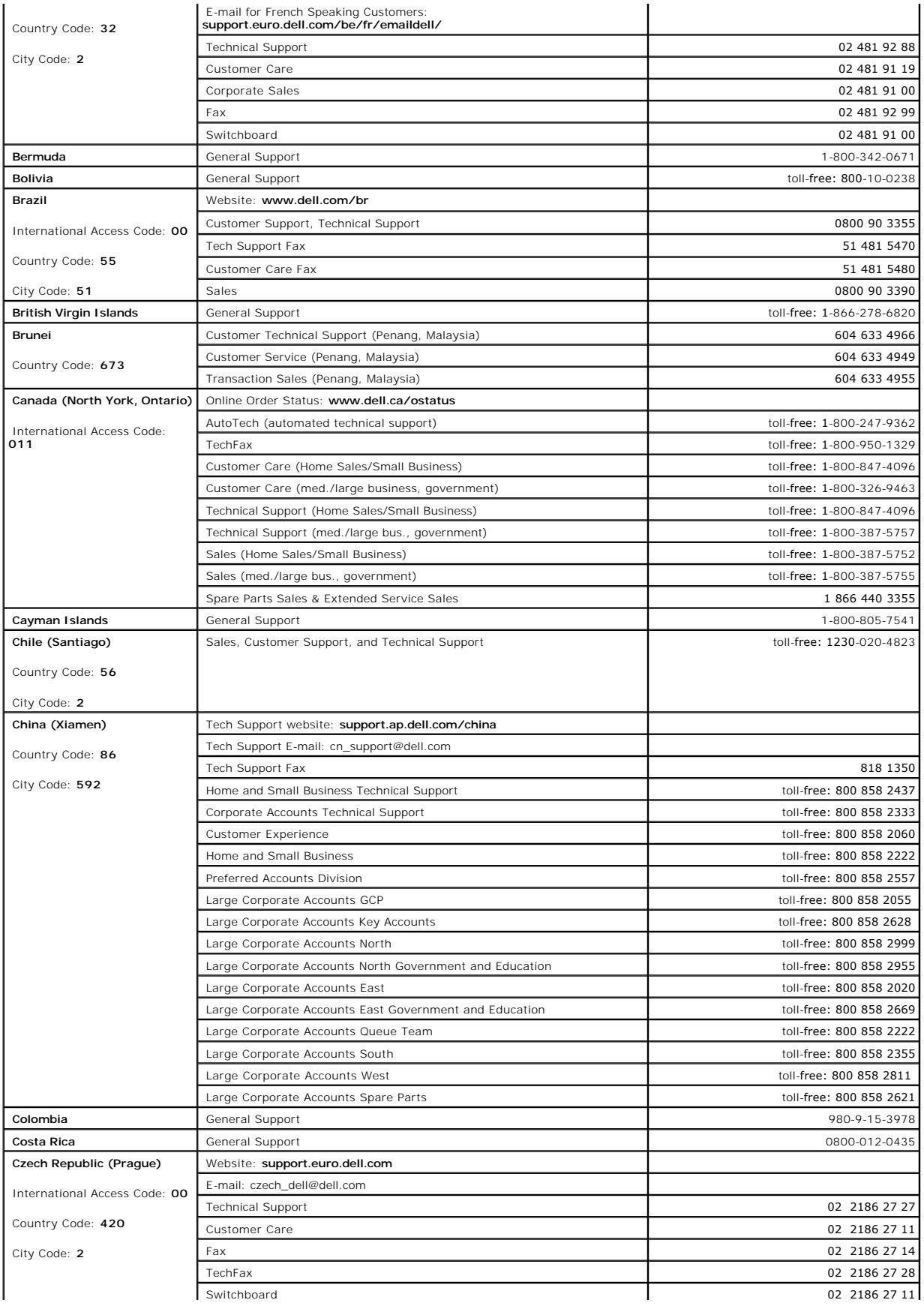

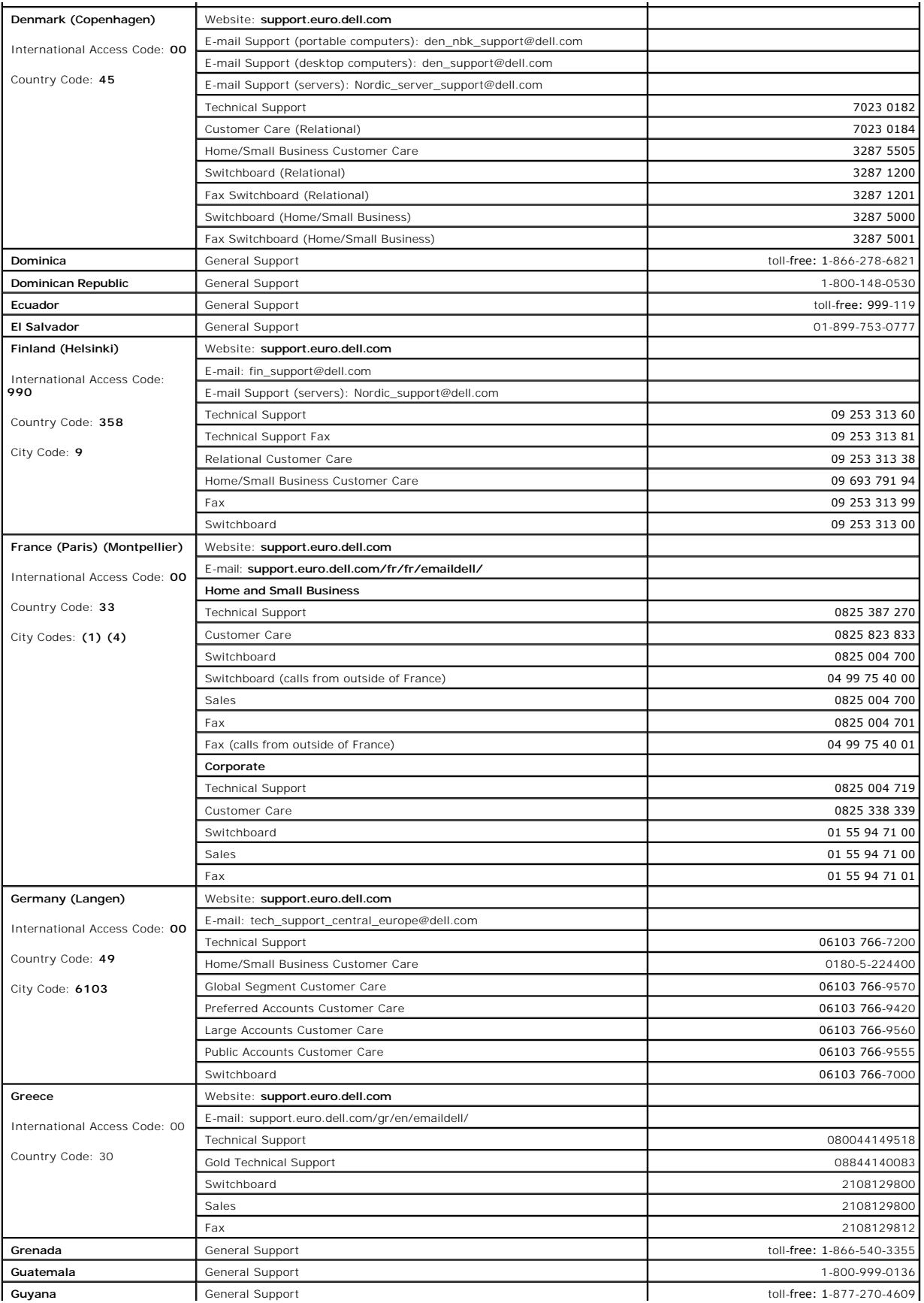

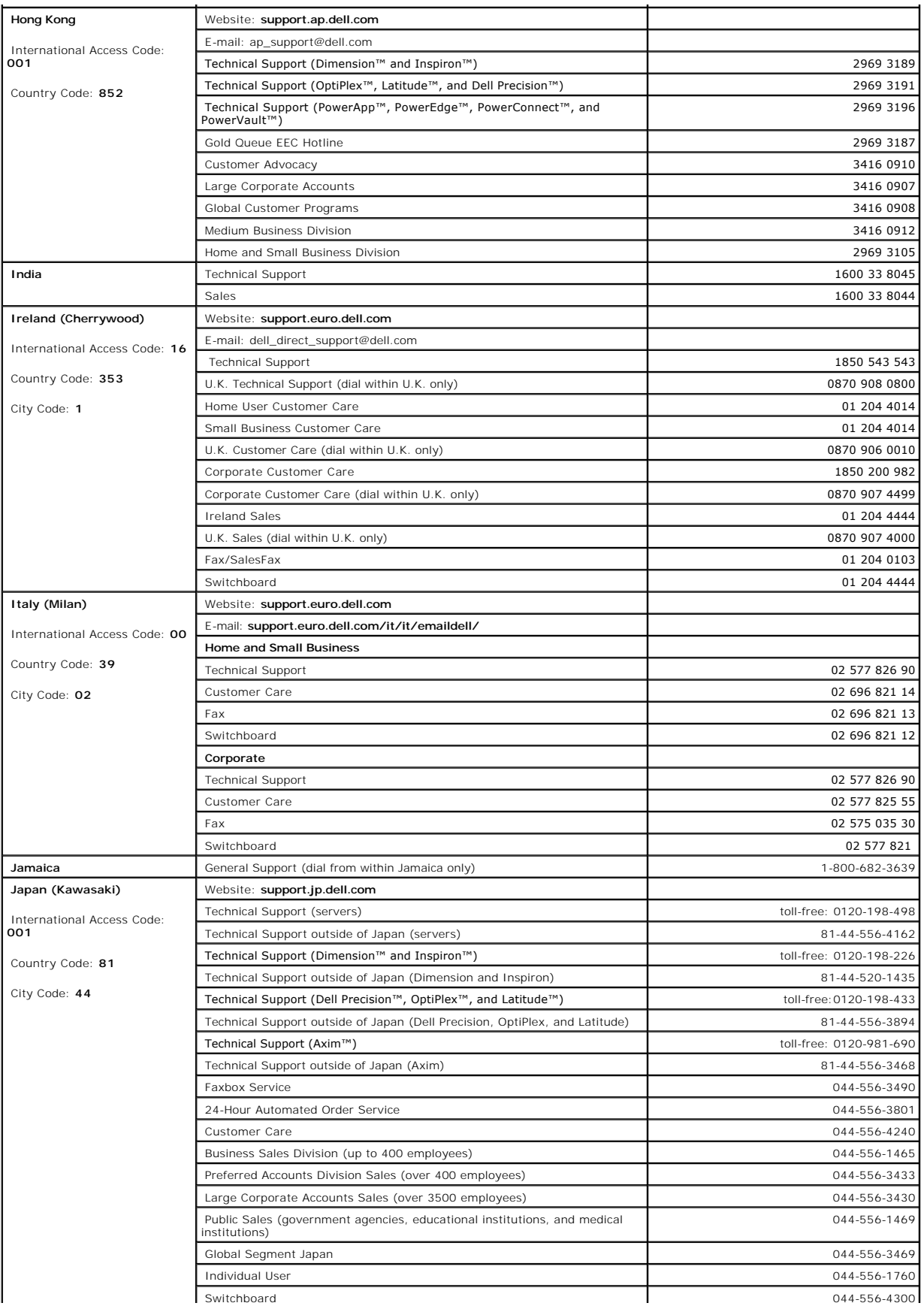

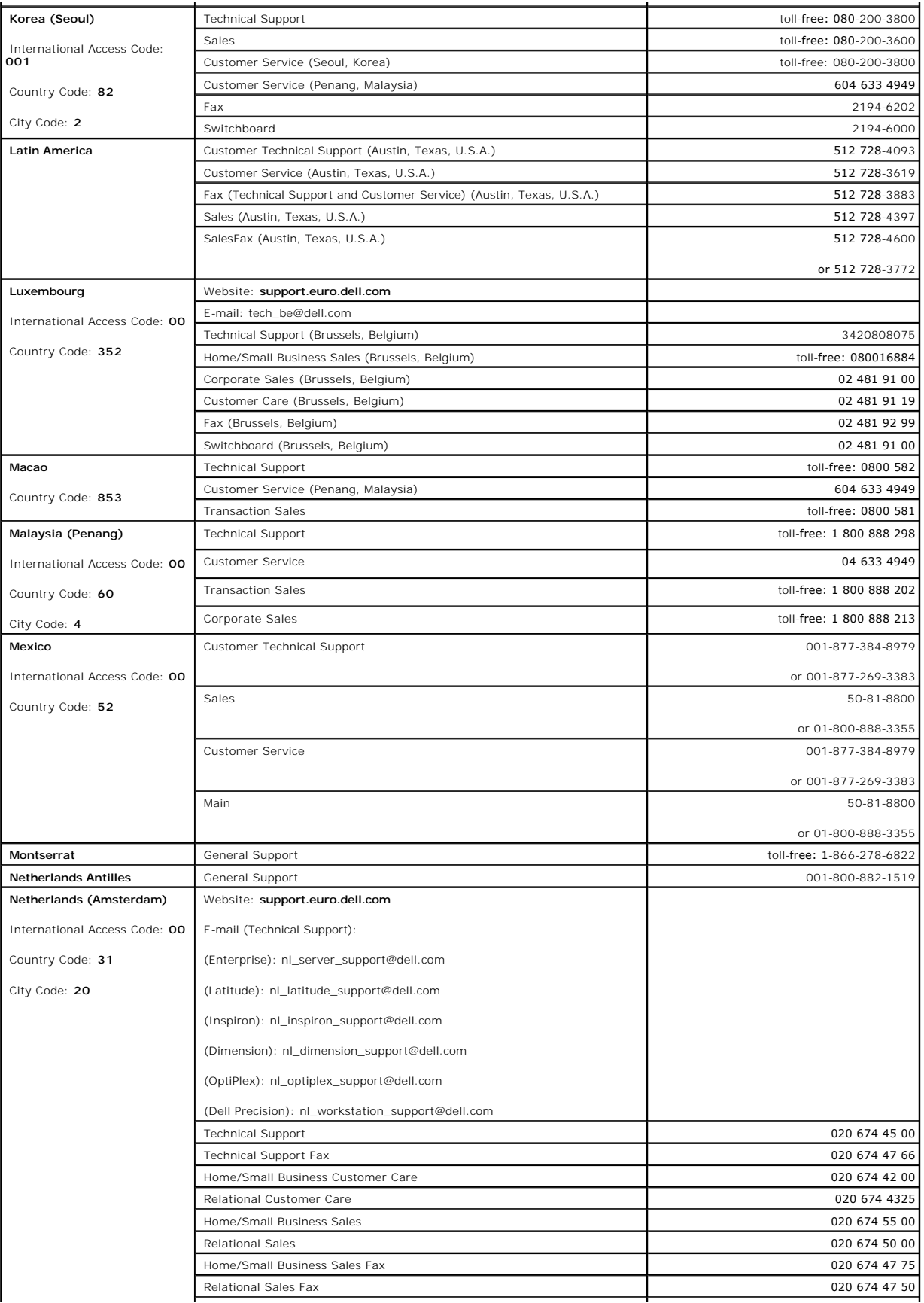

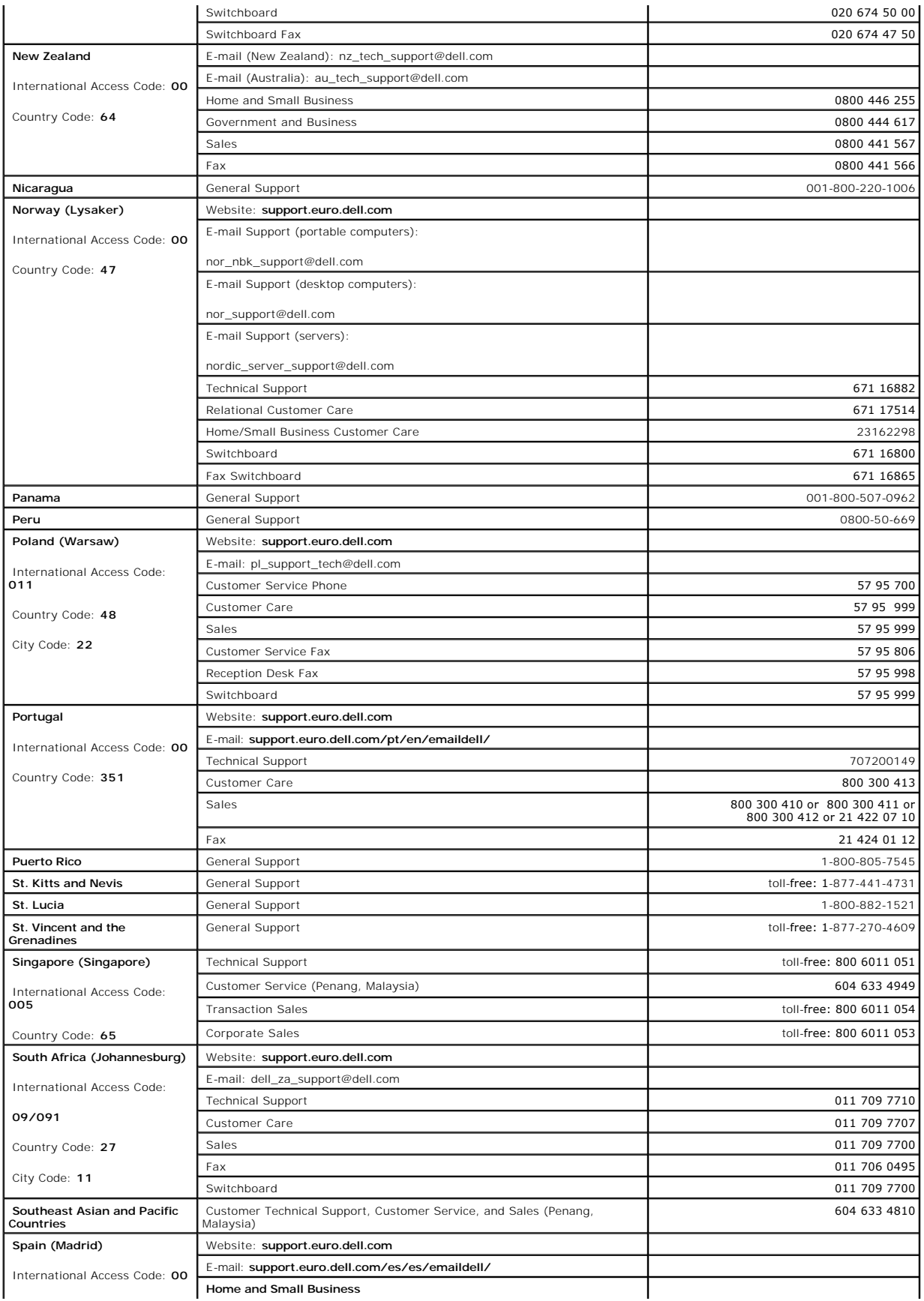

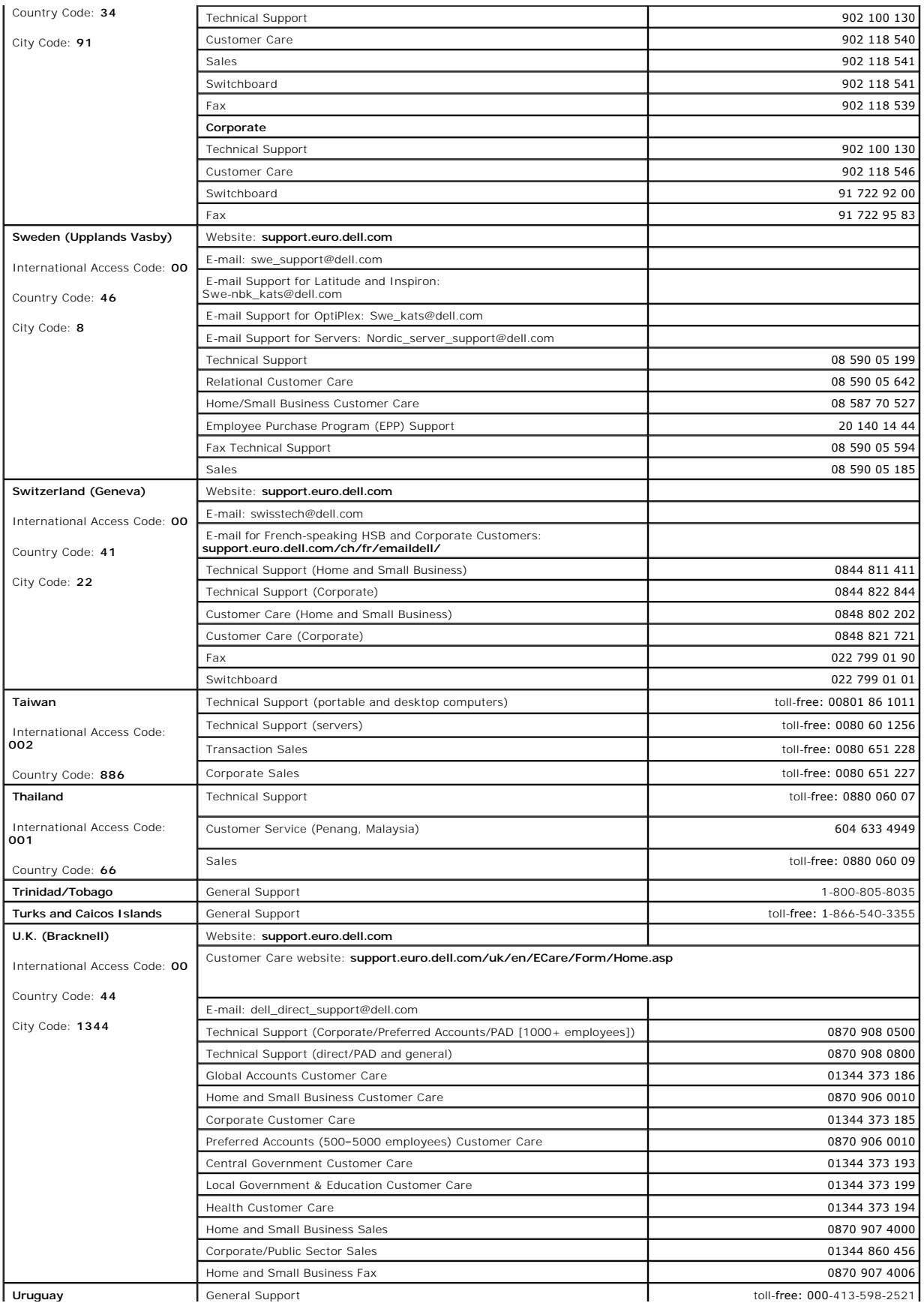

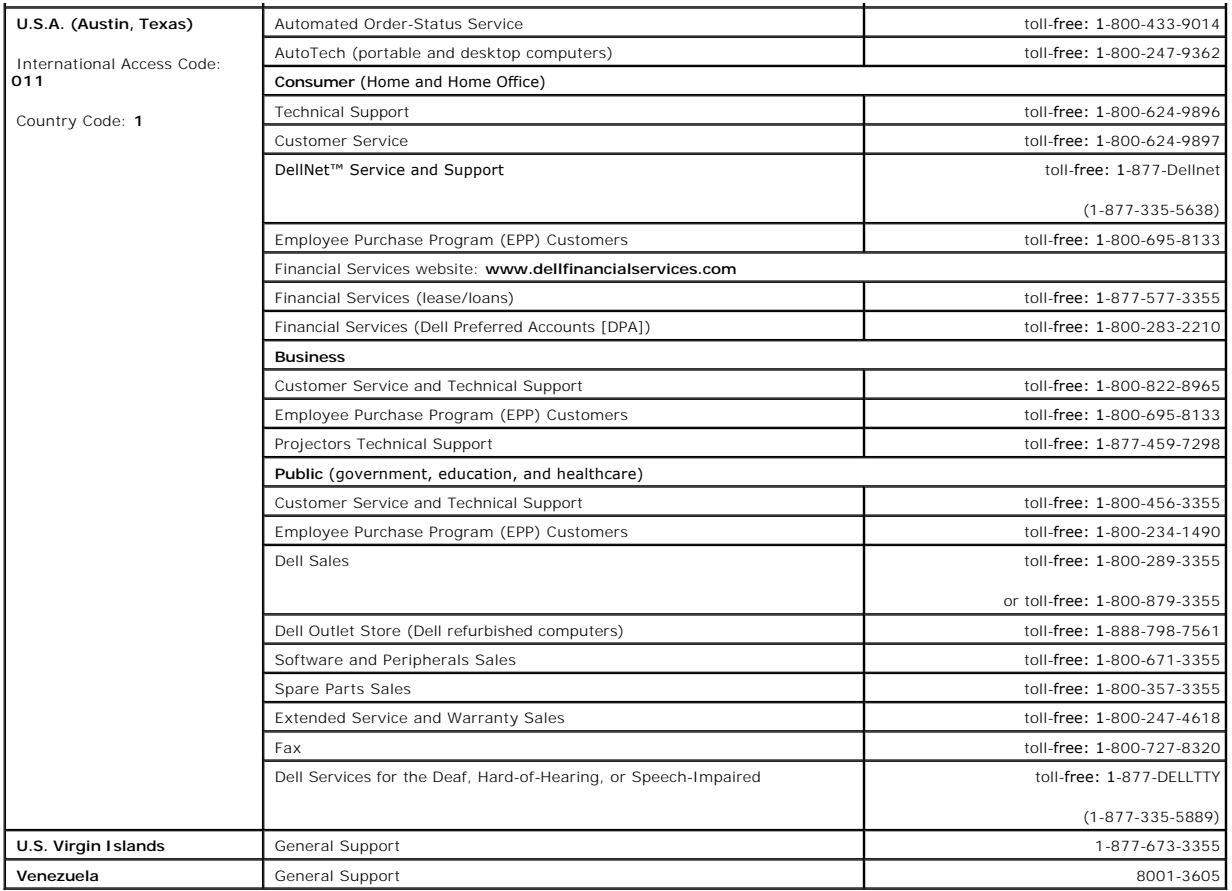

[Back to Contents Page](file:///C:/data/Stor-sys/spv745N/en/IT/index.htm)

### [Back to Contents Page](file:///C:/data/Stor-sys/spv745N/en/IT/index.htm)

### **Dell™ PowerVault™ 745N Systems Installation and Troubleshooting Guide**

- $\bullet$  [Notes, Notices, and Cautions](#page-79-0)
- [Abbreviations and Acronyms](#page-79-1)

## <span id="page-79-0"></span>**Notes, Notices, and Cautions**

**A NOTE:** A NOTE indicates important information that helps you make better use of your computer.

**NOTICE:** A NOTICE indicates either potential damage to hardware or loss of data and tells you how to avoid the problem.

CAUTION: A CAUTION indicates a potential for property damage, personal injury, or death.

# <span id="page-79-1"></span>**Abbreviations and Acronyms**

For a complete list of abbreviations and acronyms, see the "Abbreviations and Acronyms."

### **Information in this document is subject to change without notice. © 2003 Dell Inc. All rights reserved.**

Reproduction in any manner whatsoever without the written permission of Dell Inc. is strictly forbidden.

Trademarks used in this text: *Dell, the DELL logo, PowerEdge, PowerApp, PowerVault, PowerConnect, Dell OpenManage, DellNet, Axim, Dell Precision, Dimension, Inspiron, OptiPlex, and<br>Latitude are trademarks of Dell Inc.; Mi* 

Other trademarks and trade names may be used in this document to refer to either the entities claiming the marks and names or their products. Dell Inc. disclaims any<br>proprietary interest in trademarks and trade names other

[Back to Contents Page](file:///C:/data/Stor-sys/spv745N/en/IT/index.htm)